# 「きゅむろん」とは

きゅむろんは、総務省の委託研究開発プロジェクト「リモートセンシング 技術のユーザー最適 型データ提供に関する要素技術の研究開発」(JPMI00316) (令和4年度-令和6年度)で開発され た最新型の気象レーダー、MP-PAWR(呼び方は エムピーパー)のデータ配信・可視化を行う プラットフォームの愛称です。MP-PAWRは、Multi-Parameter Phased Array Weather Radar の略称で、フェーズドアレイ方式による送信ビームの高速な電子走査とデジタルビーム フォーミングによる複数の同時受信ビームを組み合わせ、高い時間・空間分解能で、水平・垂 直偏波を利用した高精度な三次元降雨観測が可能なレーダーです。三次元降雨観測の更新頻度 は 30秒モードでは、従来型のパラボラ型のレーダーの 5分に比較して 10 倍、仰角方向の観測 数 も約 10 倍と収集されるデータ量が非常に大きくなり、観測データを圧縮せずに伝送するに は約350 Mbpsもの通信帯域を必要とします。災害で通信インフラがダメージを受けたときや 通信の混雑が生じたときなどの非常時にも、重要情報の安定的な通信を行えるようにするた め、本プロジェクトでは、このMP-PAWRに特化した圧縮、復号のコーデック[1,2]や通信プロ トコルの開発[3]を行っています。

最終年度となる令和6年度は、このプラットフォームを使った実証実験を行い、ユーザー フィードバックを得ながら、より良いMP-PAWRデータの活用のあり方を模索します。本年度 は、どなたでも無償でシステムを利用することができます(\*)。ぜひ、ご利用していただき率直 なご意見をおよせください。

(\*) 来年度以降の運営については現時点(2024年5月22日時点)では未定です。

・さいたまMP-PAWR

平成30年度に運用開始したMP-PAWR。 埼玉大学(埼玉県さいたま市)に設置。

## ・吹田MP-PAWR

令和5年度に運用開始したMP-PAWR。大阪大学吹田キャンパス(大阪府吹田市)に設置。

## ・神戸MP-PAWR

令和5年度に運用開始されたMP-PAWR。NICT未来ICT研究所(兵庫県神戸市)に設置。

| 名称           | 経度(東経)     | 緯度(北緯)    | 海抜高                   |
|--------------|------------|-----------|-----------------------|
| さいたま MP-PAWR | 139度36分32秒 | 35度51分42秒 | 27.5 m                |
| 吹田 MP-PAWR   | 135度31分22秒 | 34度49分24秒 | $105.0 \; \mathrm{m}$ |
| 神戸 MP-PAWR   | 134度57分04秒 | 34度42分38秒 | 106.8m                |

表1 さいたま・吹田・神戸 MP-PAWR の設置位置

## 用語解説

・極座標データについて

レーダーサイトを原点として得られるMP-PAWRのオリジナル観測データ。 きゅむろんでは、とくに内外挿、座標変換などの処理を施さない観測データを、極座標データ と呼んでいます。

・直交座標データについて

直交座標データは、極座標データに対して内外挿を施し直交座標系に変換したデータを指しま す。内外挿にはCressman Scheme [4]を改良した手法を利用しています。2024年5月22日時 点では、降雨減衰補正されていないデータですが、今後、防災科学技術研究所のご協力のも と、防災科学技術研究所が作成したクオリティコントロールや降雨減衰補正のデータ処理を施 されたものに入れ替える予定です。防災科学技術研究所の知財が含まれる関係上、上記の処理 後の数値データのダウンロードには防災科学技術研究所の承認が必要となります。

関連文献・参考文献

[1] "U-Netを用いたMP-PAWRデータの非可逆圧縮", 中田 敦也, 石黒 勝彦, 村井 翔悟, 前田新一, 電気 学会 全国大会, 2022.

[2] "ニューラルネットを用いたMP-PAWRデータの優先順位付き符号化", 最上嗣生, 石黒勝彦, 福田圭祐, 村井翔悟, 前田新一, 気象学会 春季大会, 2024.

[3] "ネットワーク協調によるJust-in-Time通信を実現するトランスポート層の再設計と一考察", 浅井 大 史, 信学技報, vol. 122, no. 407, IN2022-68, pp. 16-21, 2022.

[4] "An operational objective analysis system", Cressman, G. P., Monthly Weather Review, 87, 367–374, 1959.

システムのバージョンや概要を表示します。

サイトURLは <https://cumulon.jp/> になります。

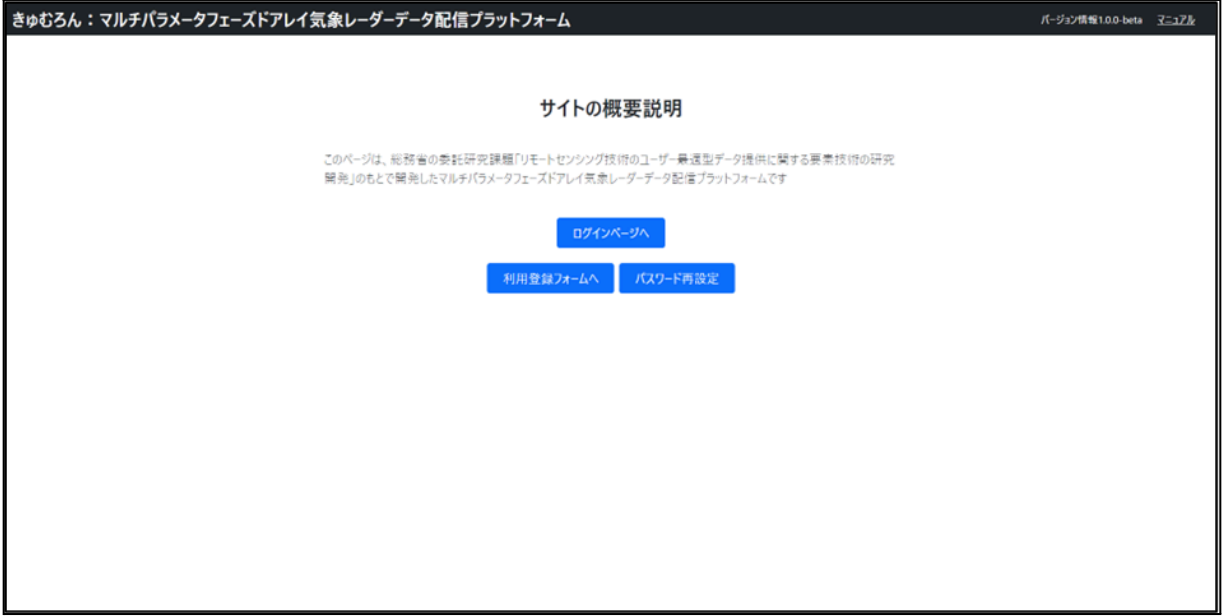

## 画面遷移に関する操作

1. ログインページへボタン

ログインページへ

ログインページへボタンを押すと、ログインページへ遷移します。

2. 利用登録フォームへボタン

利用登録フォームへ

利用登録フォームへボタンを押すと、利用登録するためのページへ遷移します。

3. パスワード再設定ボタン

パスワード再設定

パスワード再設定ボタンを押すと、パスワード再設定ページへ遷移します。

システムにログインIDとパスワードでログインします。

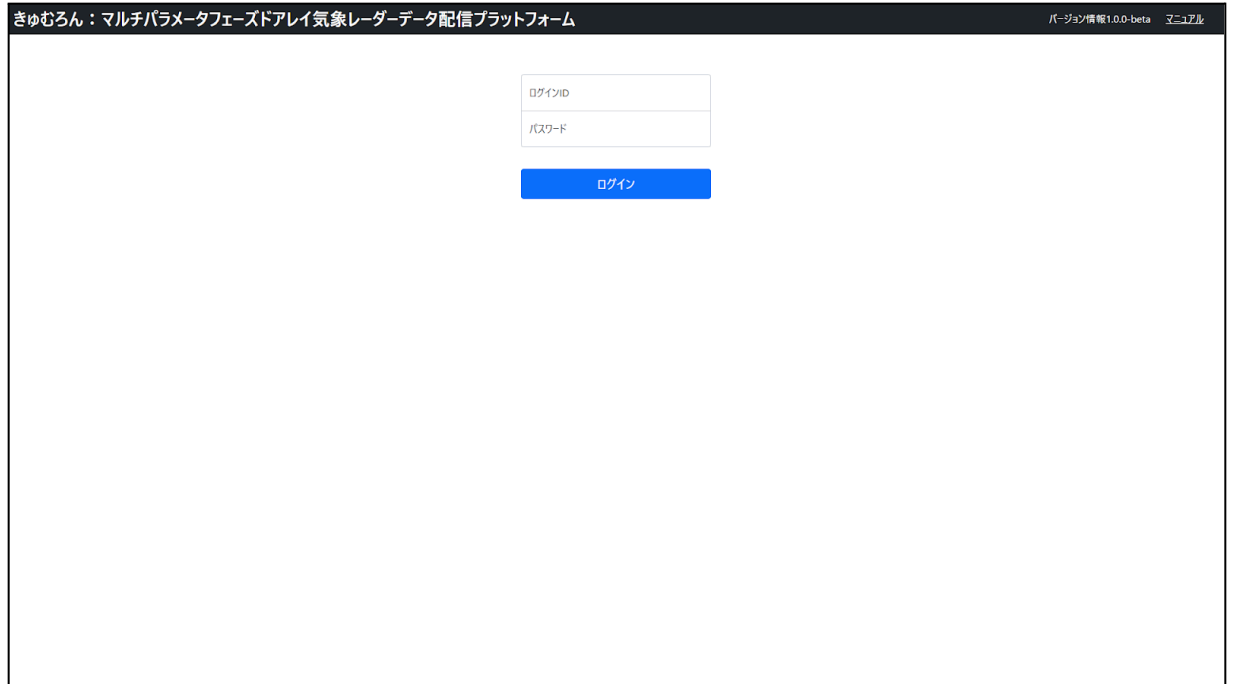

ログインに関する操作

1. ログインID

ログインID パスワード

ログインID入力テキストボックスです。該当のログインIDを入力します。

2. パスワード

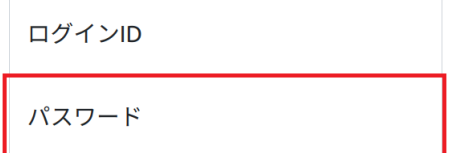

パスワード入力テキストボックスです。該当のパスワードを入力します。 入力した文字は「●」等に置換されます。

3. ログインボタン

## ログイン

ログイン処理を起動するボタンです。 入力内容に間違いが無ければホームページに遷移します。 パスワードの再設定のための確認メールを送信します。

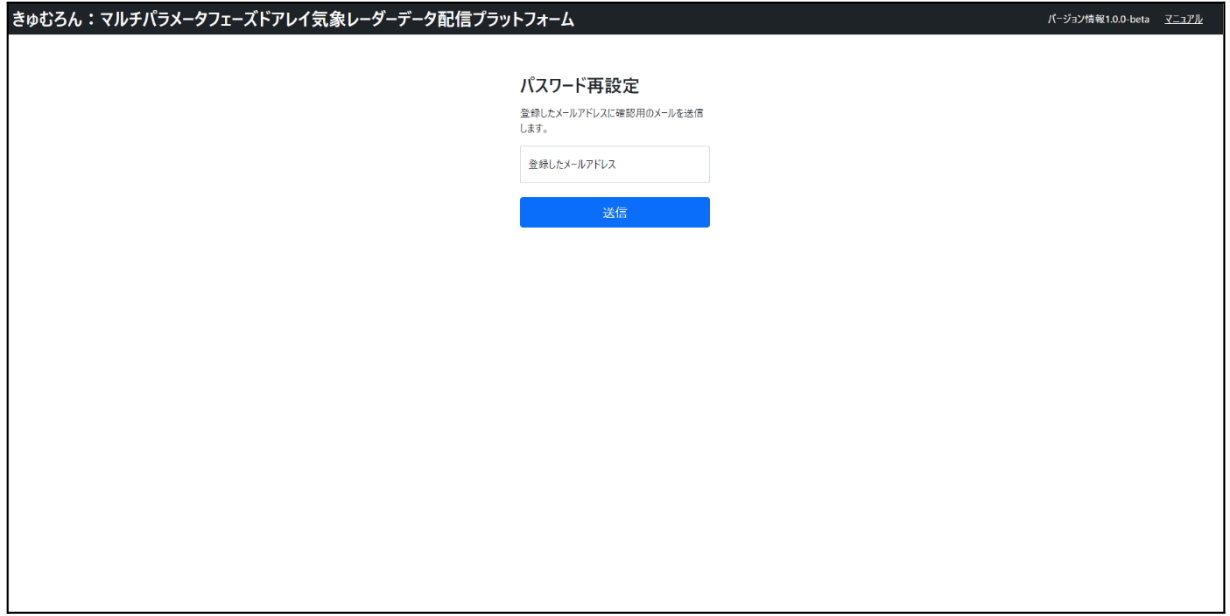

## メール送信に関する操作

1. 登録したメールアドレス入力テキストボックス

登録したメールアドレス

登録したメールアドレスを入力します。

2. 送信ボタン

送信

ボタン押下で確認メール送信処理を起動します。

お知らせの一覧表示と、各ページへの遷移を行います。

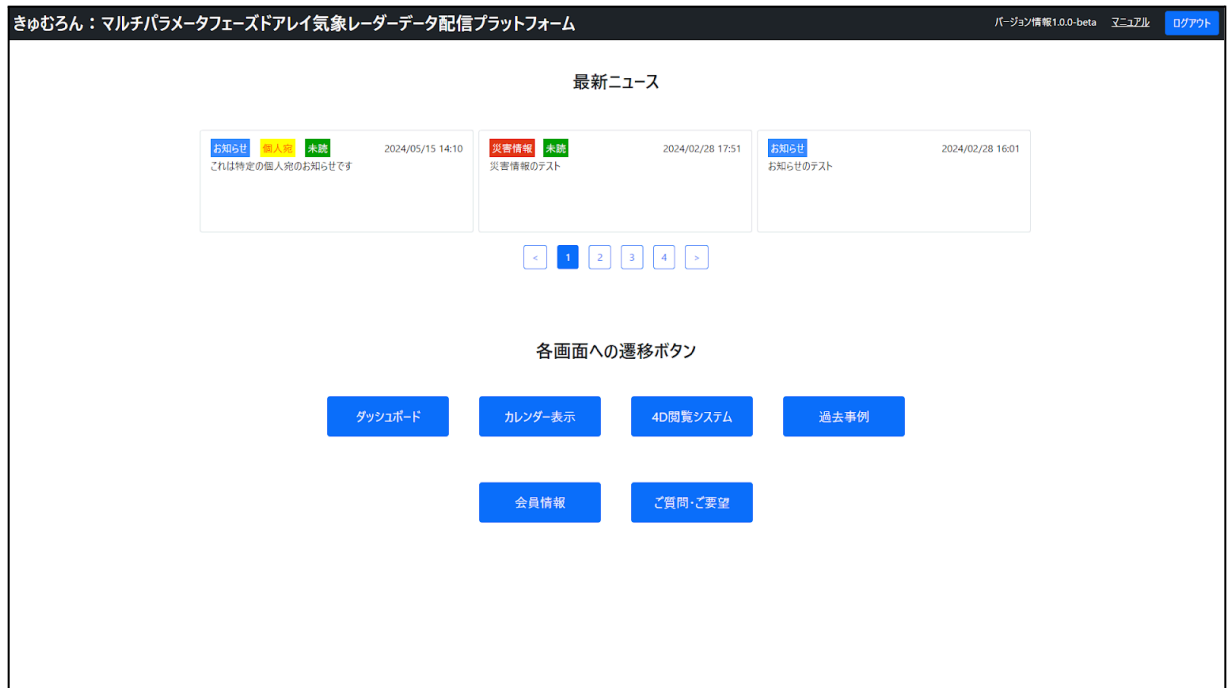

画面遷移に関する操作

1. ニュース記事

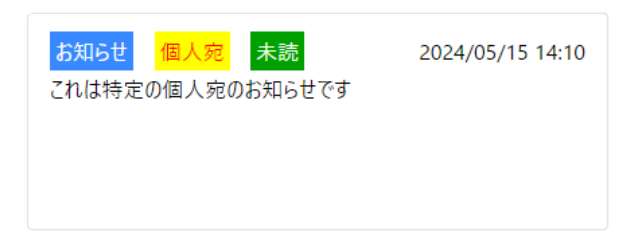

ニュースが表示されます。「お知らせ」「災害情報」の種別によってタグの色が違います。 個人宛の場合は「個人宛」タグが表示され、ログイン中の特定個人にのみ表示されます。 未読の場合は「未読」タグが表示されます。 クリックするとお知らせ詳細ページに遷移します。

2. ダッシュボードボタン

ダッシュボード

ボタン押下でダッシュボードページに遷移します。

3. カレンダー表示ボタン

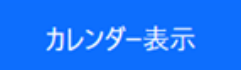

ボタン押下でカレンダー表示ぺージに遷移します。

4. 4D閲覧システムボタン

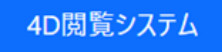

ボタン押下で4D閲覧システムのページに遷移します。

5. 過去事例ボタン

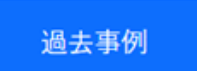

ボタン押下で過去事例ぺージに遷移します。

6. 会員情報ボタン

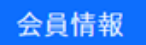

ボタン押下で会員情報ぺージに遷移します。

7. ご質問・ご要望ボタン

ご質問·ご要望

ボタン押下でご質問・ご要望ぺージに遷移します。

8. ログアウトボタン

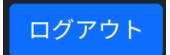

ボタン押下でログアウト処理を実行します。 ログアウトが完了するとログアウト完了ページに遷移します。

## **お知らせ詳細**

お知らせの本文を表示します。

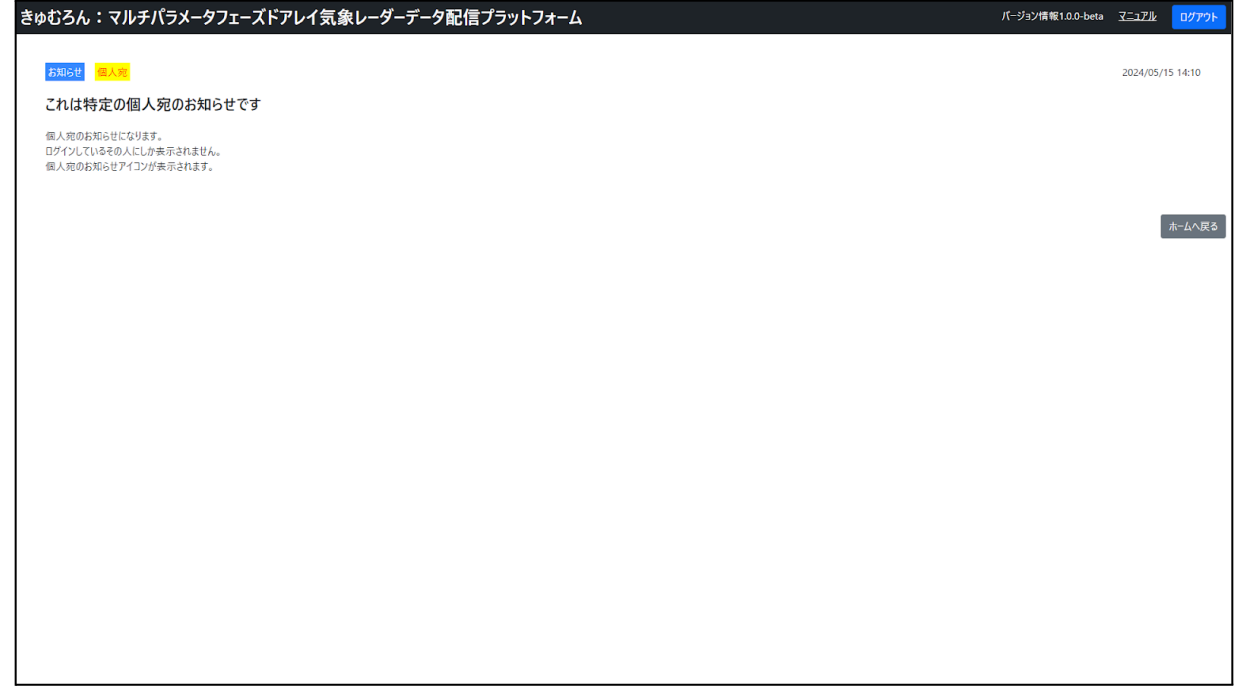

画面遷移に関する操作

1. ホームへ戻るボタン

あ<br>- ホームへ戻る

ボタン押下でホームページに遷移します。

2. ログアウトボタン

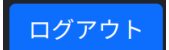

ボタン押下でログアウト処理を実行します。 ログアウトが完了するとログアウト完了ページに遷移します。 MP-PAWRの画像データ(レーダーデータ)を地図に重ねて表示します。

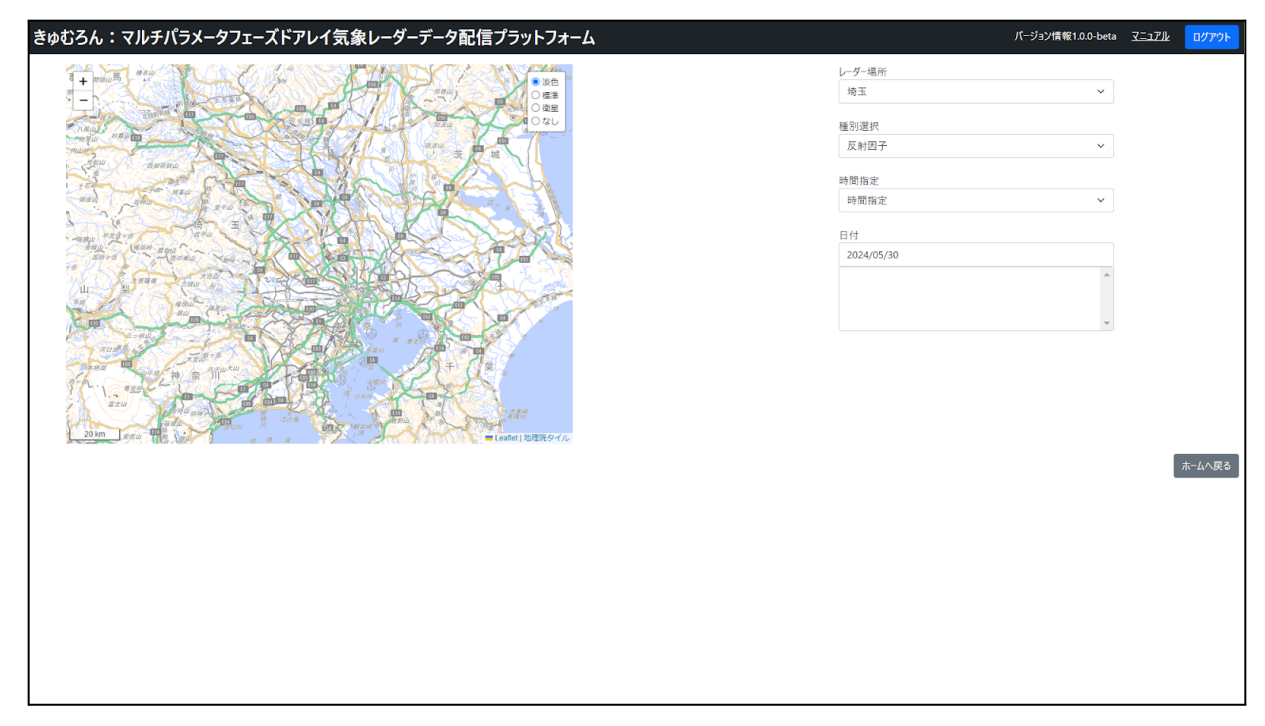

## 検索に関する操作

1. レーダー場所

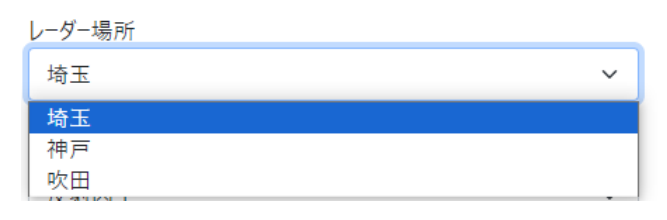

表示するデータのレーダー場所を選択します。 選択に応じて地図の中心点(表示)が切り替わります。

## 2. 種別選択

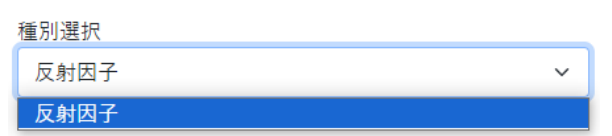

表示する種別を選択します。 選択に応じて表示される画像が変わります。 現在の選択肢は「反射因子」のみです。

#### 3. 時間指定

時間指定 時間指定 時間指定

表示するデータの取得方法を選択します。 現在の選択肢は「時間指定」のみです。

### 4. 日付

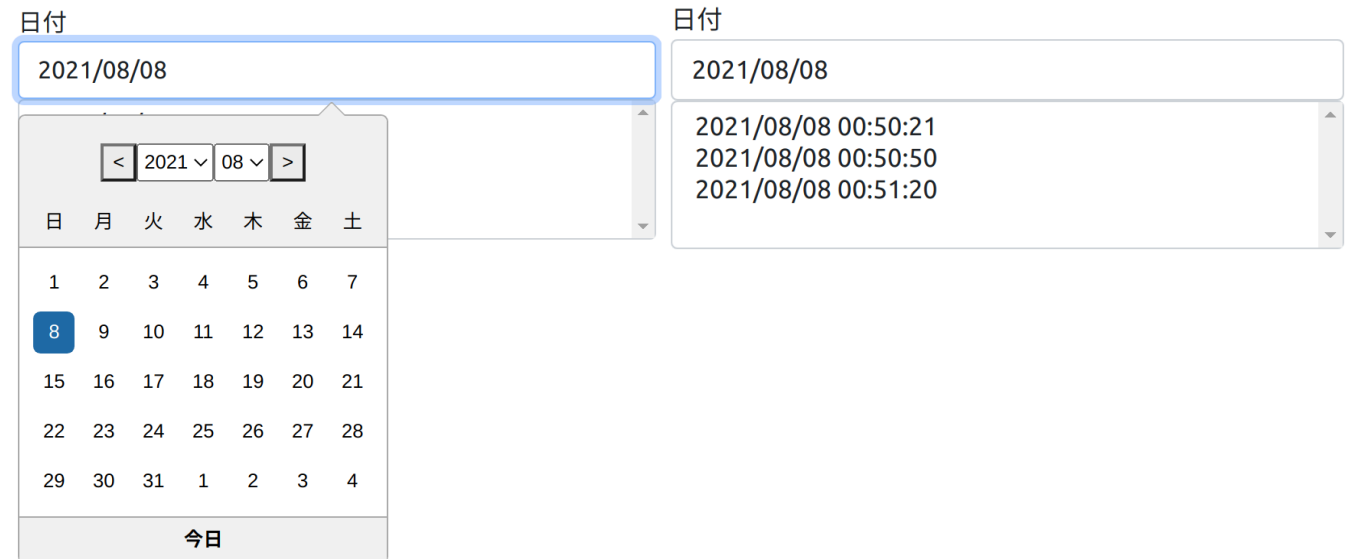

表示する画像の起点となる日付を指定します。

その日付に紐付くデータがある場合、下のボックスに時刻のリストが表示されます。 リストから日時を選択すると、選択した情報で地図上に画像が表示されます。

5. ホームへ戻るボタン

ホームへ戻る

ボタン押下でホームページに遷移します。

6. ログアウトボタン

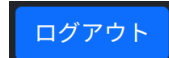

ボタン押下でログアウト処理を実行します。 ログアウトが完了するとログアウト完了ページに遷移します。 1. 地図

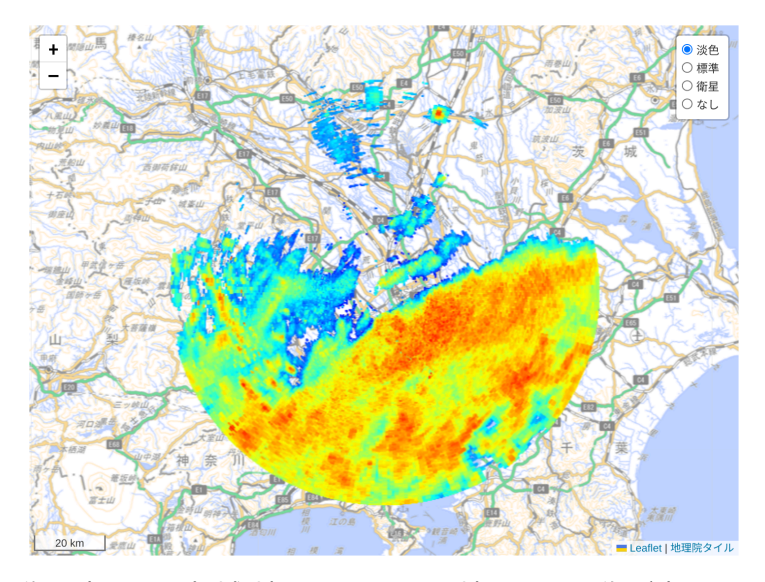

画像を表示する領域(地図)です。この地図上に画像が表示されます。

次のマウス操作が可能です。

- ・地図の移動:左ボタンでドラッグ
- ・ズームイン/ズームアウト:ホイールスクロール
- 2. 地図:拡大/縮小ボタン

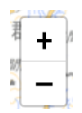

地図の拡大縮小を行えるボタンです。「+」押下で地図の拡大、「-」押下で地図の縮小が行えます。

3. 地図:タイル選択

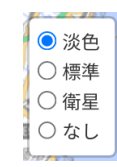

表示する地図のタイルの種類を選択できます。

選択した表示例は以下の通りです。(地図上に画像ありの状態です。)

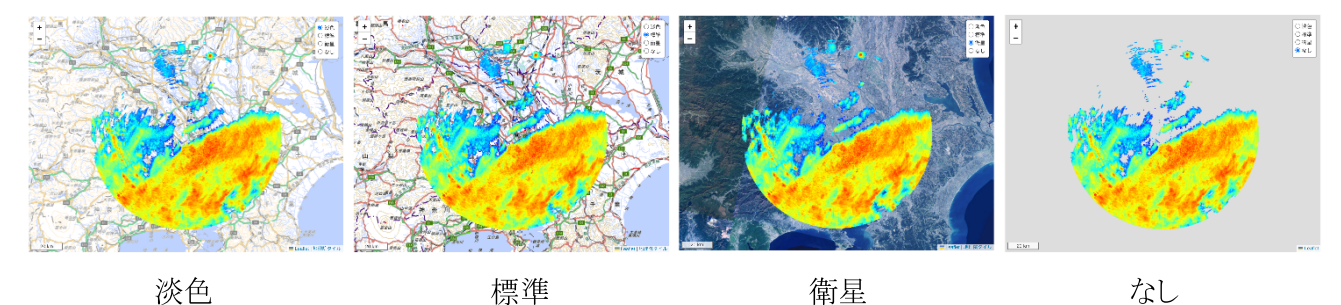

## **カレンダー**

1日分の観測データを1時間毎に24分割してカレンダー形式で表示します。

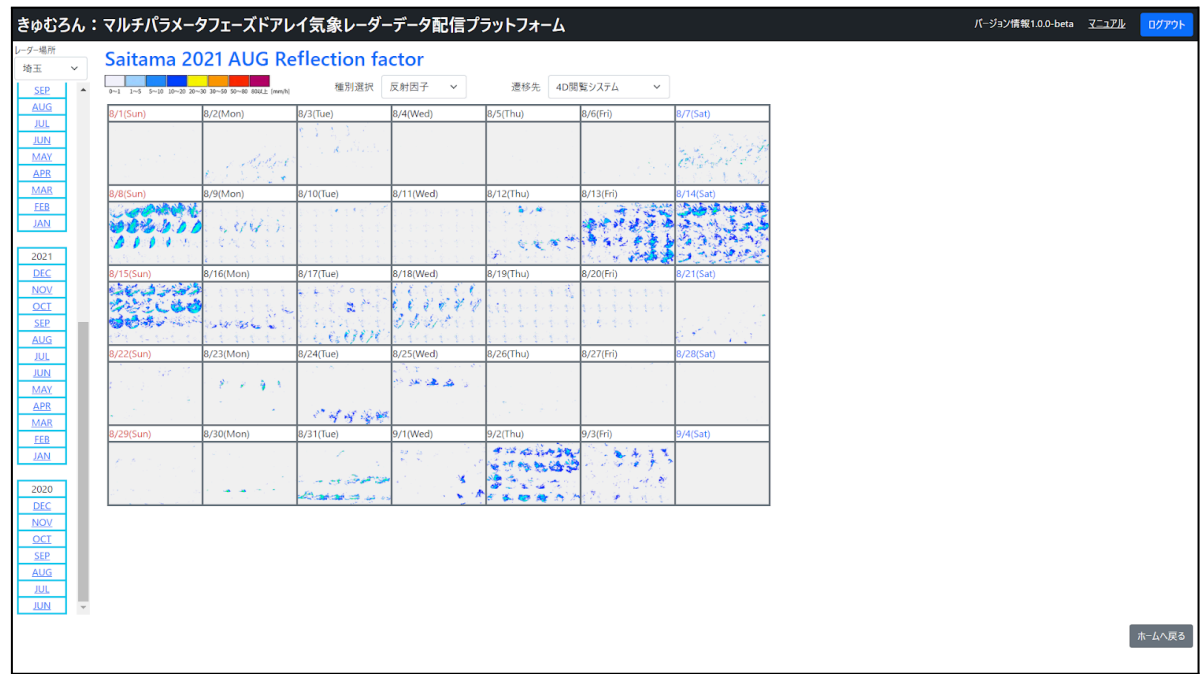

## 検索に関する操作

1. レーダー場所

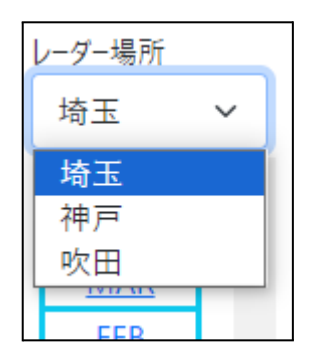

表示するレーダー場所を選択します。 選択に応じてカレンダー内に表示するデータ、およびタイトルが切り替わります。

2. 種別選択

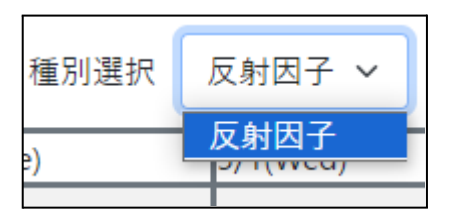

表示する種別を選択します。

選択に応じてカレンダー内に表示するデータ、およびタイトルが切り替わります。 現在の選択肢は「反射因子」のみです。

3. 遷移先

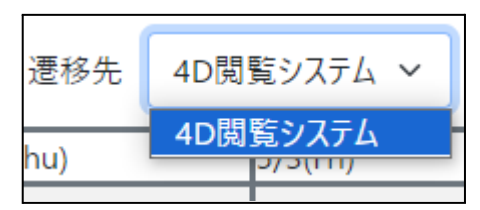

画像を選択したときに遷移するページを選択します。 現在の選択肢は「4D閲覧システム」のみです。

4. 年月

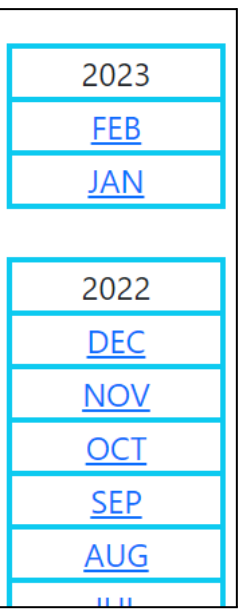

現在の月を含め48か月の期間から表示する月を選択します。 選択に応じてカレンダー内に表示するデータ、およびタイトルが切り替わります。

5. 時間

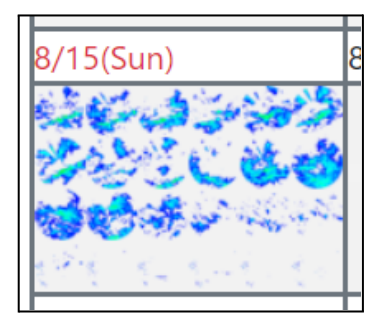

左上から右下に向けて1時間ごとのプレビュー画像を24時間分表示します。

データが無い時間は非表示となります。

1時間ごとの1画像を選択することで、遷移先のページに切り替わり、選択したレーダー場所・日時が表 示されます。

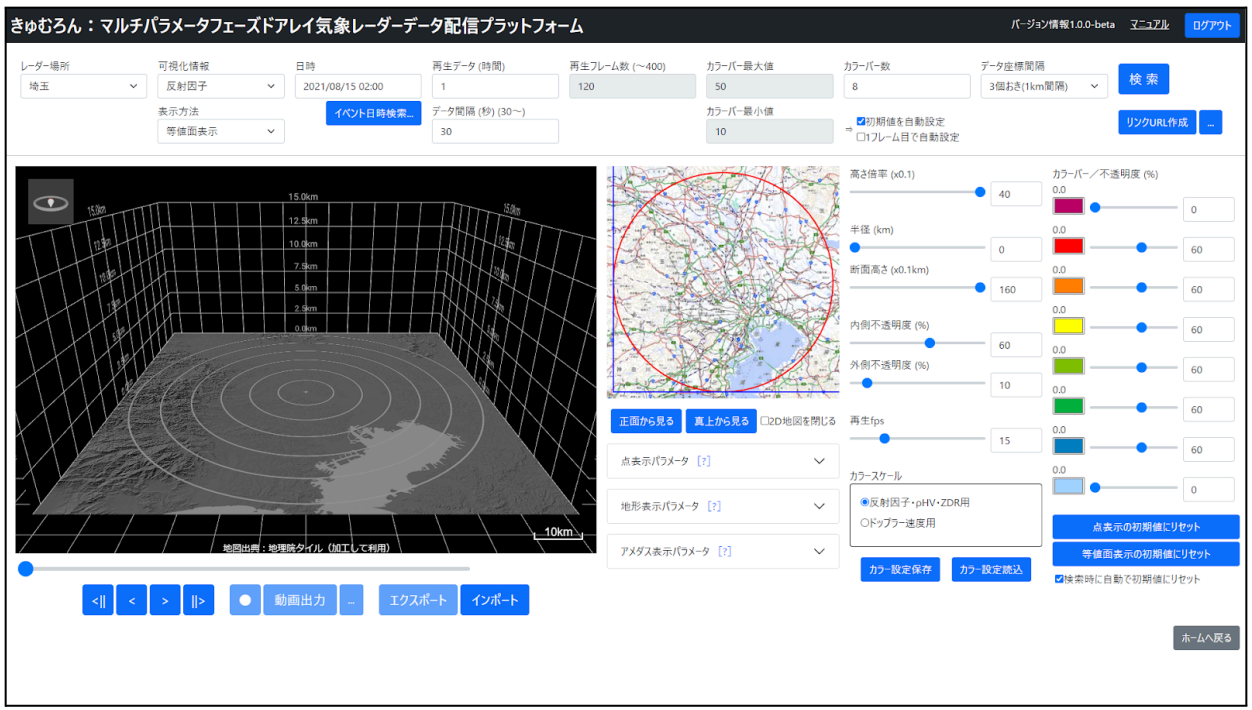

MP-PAWRの観測データを検索して、時間を変化させながら立体表示をおこないます。

検索に関する操作

※画面上部に並んだ各検索条件(「レーダー場所」~「データ座標間隔」)を変更した場合、表示結果には即時 反映されません。条件を変更した場合は、あらためて検索を実行する必要があります。

1. レーダー場所

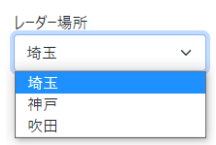

表示するレーダー場所を選択します。 検索を実行したときに、3Dビューパネルと2D地図パネルの地域が切り替わります。

2. 可視化情報

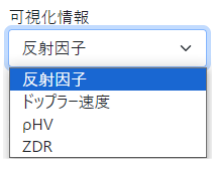

表示する可視化情報を選択します。

3. 表示方法

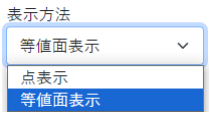

可視化情報で「ドップラー速度」以外を選択している場合に表示される項目です。 可視化情報をどのように表示するかを選択します。 ドップラー速度の場合は点表示固定です。

4. 日時

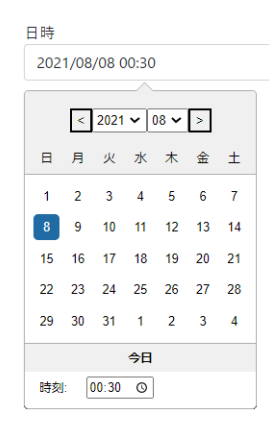

検索の起点となる日付と時刻を指定します。

5. 再生データ(時間)/データ間隔(秒)

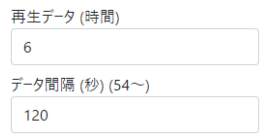

何時間分のデータを再生するかを0.1時間単位で指定します。また、取得するデータの間隔を秒単位で指定しま す。

再生データの時間指定に合わせて、再生フレーム数が400に収まるように最小のデータ間隔が調整されます。

6. 再生フレーム数

再生フレーム数 (~400) 180

再生データ(時間)とデータ間隔(秒)から計算された、今回取得・再生するフレーム数が表示されます。 この項目は入力できません。

7. カラーバー最大値/カラーバー最小値

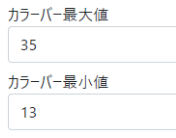

取得するデータにおいて、カラーバーの最大と見なす値と、カラーバーの最小と見なす値を0.1単位で指定しま す。

8. 初期値を自動設定

□初期値を自動設定

この項目をチェックすると、カラーバー最大値/カラーバー最小値は入力できなくなり、可視化情報の選択に 応じて値が設定されます。

#### 9. 1フレーム目で自動設定

□1フレーム目で自動設定

この項目をチェックすると、カラーバー最大値/カラーバー最小値は入力できなくなり、検索を実行した結果 の最初のデータの最大値/最小値が、カラーバー最大値/カラーバー最小値に設定されます。

☞ワンポイント

データの最大値/最小値が不明な場合にこの項目をチェックすることで、最大値/最小値を確認すること ができます。

10. カラーバー数

カラーバー数 8

表示するカラーバーの数を3~8で指定します。

☞ワンポイント

等値面表示をする場合は、カラーバーの数が多いほど処理に時間が掛かるため、カラーバー数を減らすこ とで処理時間を短くすることができます。

11. データ座標間隔

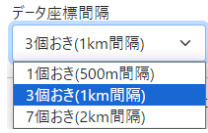

等値面表示をする場合に表示される項目です。

すべてのデータを利用するのではなく、何個おきのデータを利用するかを選択します。

間隔が大きいほど表示結果は粗くなりますが、処理時間が短くなります。

点表示の場合は1個おき(500m間隔)固定です。

☞ワンポイント

間隔を大きくして実行することで時間推移による概況を短時間で把握し、注目した日時に関して間隔を小 さくして実行することで詳細を確認する、といった使い方ができます。

12. 検索/中断ボタン

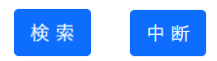

検索ボタンを押すと、条件に指定したデータの検索をおこない、再生フレーム数に表示された個数のデータを 取得します。

検索実行中は、ボタンが中断ボタンに変わります。検索を中断する場合は、中断ボタンを押します。 なお、検索実行中は再生/逆再生ボタンが押せなくなり、代わりにスライダーがデータ取得の進捗を表しま す。一番右まで進むとデータ取得が完了します。

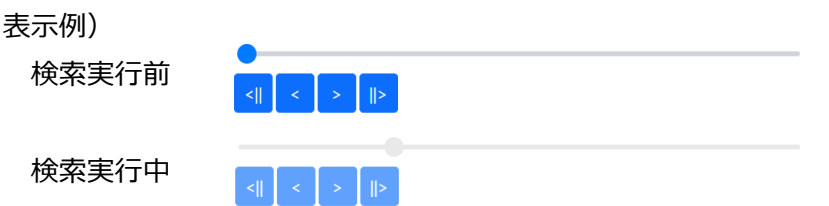

リンクURLコピー

各検索条件と3Dビューパネルのカメラ位置を含んだURLを作成して、クリップボードにコピーします。

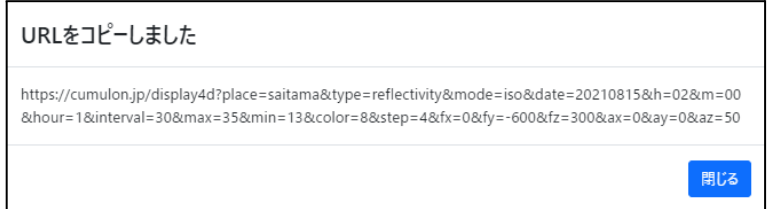

コピーされたURLを開くと4D閲覧システムのページが表示され、各検索条件とカメラ位置は指定した値で初期 表示されます。

#### ☞ワンポイント

各検索条件およびカメラ位置を保存しておくために使うことができます。また、同じ画面を他の利用者が 再現するために使うこともできます。

※リンクURLコピーで作られるURLには、画面上部に並んだ各検索条件がそのまま反映されます。

例えば次のように、

①ある検索条件を指定する

②検索を実行して画像を表示する

③別な検索条件に変える(検索は実行しない)

④リンクURLコピーボタンを押す

という操作をおこなった場合、URLに反映されるのは③です。表示されている画像に対応した①では ありません。

#### 14. リンクURLコピーの設定ボタン

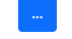

ボタンを押すとリンクURLに関する設定が表示されます。

リンクURLに含める情報を個別に指定することができます。

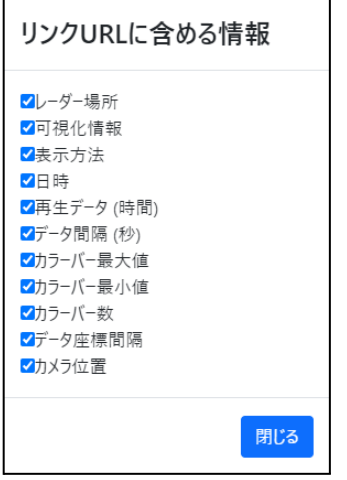

気象庁が公開している過去の気象データから降水量と風速の情報を取得して、指定した条件に該当する気象 データが観測された日時を検索します。(この操作では気象庁のサイトにはアクセスしません。) 参考URL) <https://www.data.jma.go.jp/stats/etrn/index.php>

1. イベント日時検索ボタン

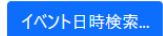

ボタンを押すとイベント日時検索のウィンドウが表示されます。

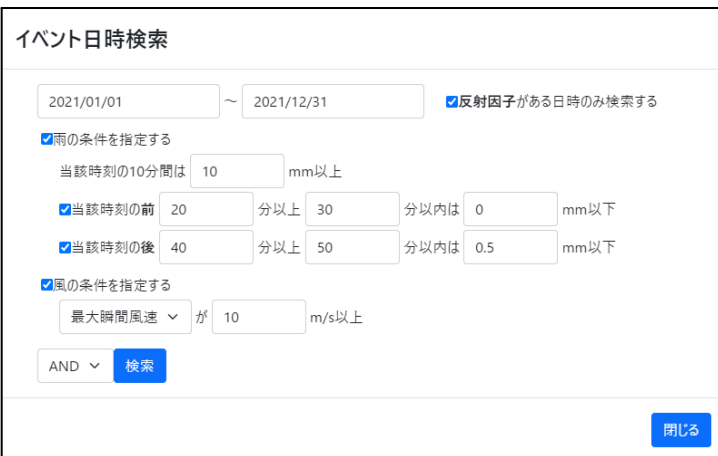

2. 日付

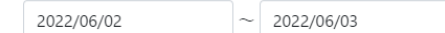

検索する日付の範囲を指定します。

3. 反射因子がある日時のみ検索する

√反射因子がある日時のみ検索する

指定した観測データがある日時に絞り込んで検索する場合にチェックします。 「反射因子」の部分には4D閲覧システム画面の「可視化情報」で選択した項目名が表示されます。

4. 雨の条件を指定する

■両の条件を指定する

雨の条件を指定する場合にチェックします。

5. 雨の条件

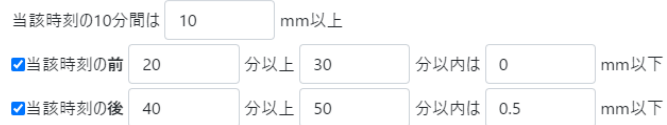

雨に関する条件を任意に指定します。 時間は10分単位で入力します。

#### 6. 風の条件を指定する

■風の条件を指定する

風の条件を指定する場合にチェックします。

7. 風の条件

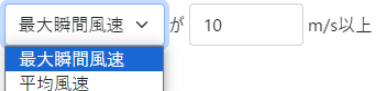

風に関する条件を任意に指定します。

8. AND/OR

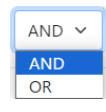

雨の条件と風の条件について、AND検索するかOR検索するかを選択します。

9. 検索/中止ボタン

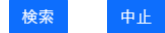

検索ボタンを押すと、指定した条件で検索を実行します。

検索実行中は、ボタンが中止ボタンに変わります。検索を中止する場合は、中止ボタンを押します。

#### 10. 検索結果

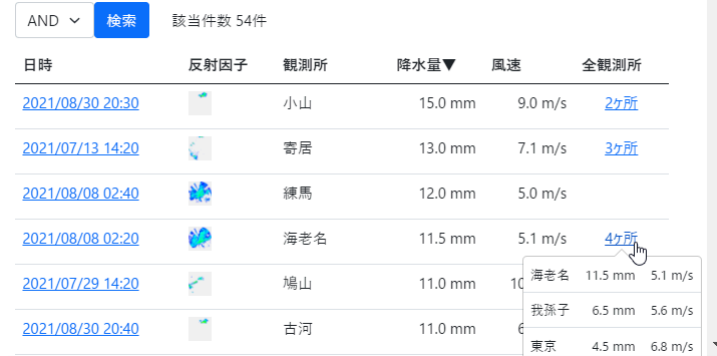

指定した条件に該当する日時/反射因子画像(ある場合)/観測所/降水量/風速が表示されます。

項目名の日時・観測所・降水量・風速をクリックすると、それぞれで昇順/降順に表示することができます。 初期表示は降水量降順+風速降順です。

同じ日時で複数の観測所がヒットした場合は、全観測所の部分に「xxヶ所」と表示されます。ここをクリック すると、ヒットした観測所が降水量降順+風速降順でポップアップ表示されます。

日時をクリックするとウィンドウが閉じて、クリックした日時が検索条件の日時に反映されます。

<日時の表示に関する補足説明>

ここで表示している日時は、気象庁の気象データの日時を10分前倒ししています。

例えば、気象庁の気象データにおける「13:50」は、13:40~13:50を表します。この場合、画面では 「13:40」と表示しています。

※検索実行中あるいは再生/逆再生中でも、各種の操作が可能です。

1. 3Dビューパネル

(等値面表示) (点表示)

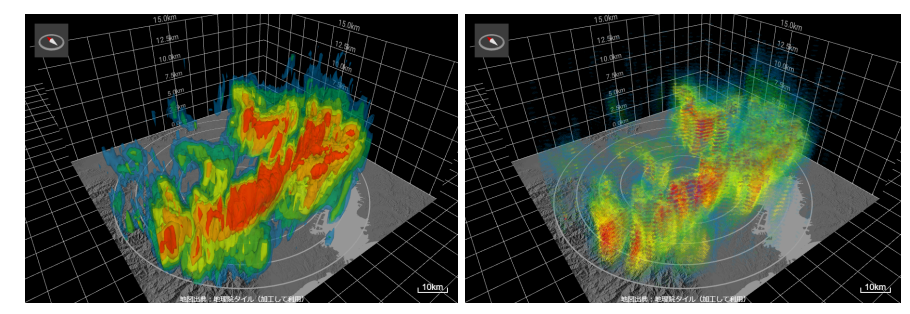

データの立体表示をおこないます。

次のマウス操作が可能です。

- ・表示の回転:左ボタンでドラッグ、Ctrl(またはShift)+右ボタンでドラッグ
- ・表示の移動:右ボタンでドラッグ、Ctrl(またはShift)+左ボタンでドラッグ
- ・ズームイン/ズームアウト:中ボタンでドラッグ、ホイールスクロール
- 2. 再生/逆再生ボタン、スライダー

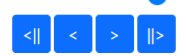

[>]ボタンを押すと再生をおこない、[<]ボタンを押すと逆再生をおこないます。 再生/逆再生中は停止用の[||]ボタンに変わり、[||]ボタンを押すと停止します。 [||>]ボタンを押すと1つ先へ進み、[<||]ボタンを押すと1つ前へ戻ります。 スライダーをクリックまたはドラッグすると、再生/逆再生位置を変更することができます。 右側には、表示しているデータの日付・時刻が表示されます。日付・時刻が表示されない場合は、該当の時間 帯における観測データが無いことを意味します。 なお、再生/逆再生中は検索ボタンが押せなくなります。

3. 2D地図パネル

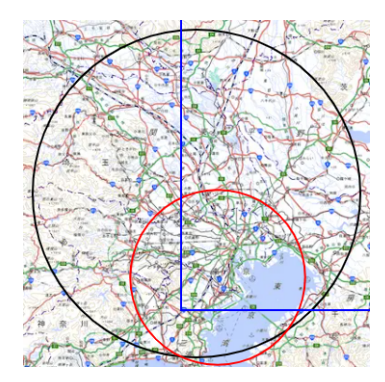

データの表示領域を平面地図上に表示します。 黒円は観測領域(半径60km円)、赤円は表示範囲、青線は断面を表します。 次のマウス操作が可能です。

・表示範囲(赤円)の移動:クリックまたはドラッグ

・断面(青線)の移動:Ctrl(またはShift)+クリックまたはドラッグ

4. 正面から見る/真上から見るボタン

- 正面から見る 真上から見る

正面から見るボタンを押すと、カメラ位置を正面に移動します。 真上から見るボタンを押すと、カメラ位置を真上に移動します。

(正面) (真上)

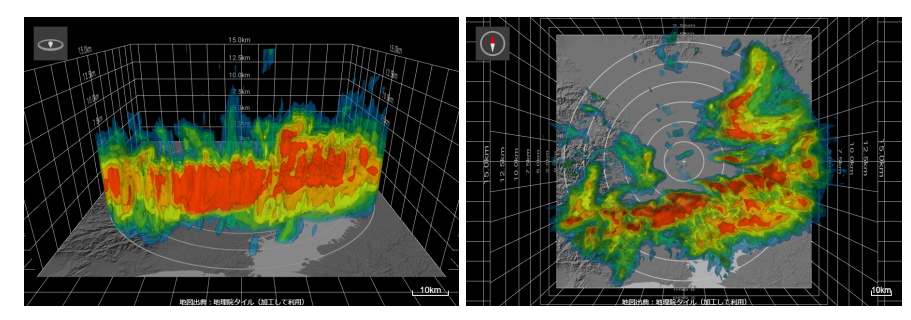

5. 2D地図を閉じる

□2D地図を閉じる

この項目をチェックすると、2D地図パネルを閉じます。

地形表示パラメータなど各種パラメータを操作する際に、ブラウザの縦スクロールが減って操作しやすくなり ます。

6. 高さ倍率(x0.1) [指定範囲:10~40]

 $\bullet$  40

高さ倍率 (x0.1)

データの高さの倍率を指定します。指定範囲の10~40は、1.0~4.0倍を表します。

7. 半径(km) [指定範囲:0~60]

半径 (km)

表示範囲 (2D地図パネルの赤円) の半径を指定します。特に「0」の場合は、観測領域全体が表示範囲になり ます。

8. 断面高さ(x0.1km) [指定範囲:0~160]

160

 $- 26$ 

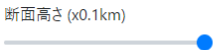

高さ方向の断面を指定します。指定範囲の0~160は、0.0~16.0kmを表します。 参考)緯度・経度方向の断面については、2D地図パネルの青線で指定します。

9. 内側不透明度(%)/外側不透明度(%) [指定範囲:0~100]

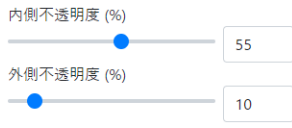

表示範囲(2D地図パネルの赤円)の内側、および外側の不透明度を指定します。

10. 再生fps [指定範囲:1~60]

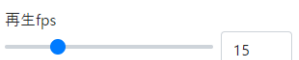

11.

再生/逆再生する速さ(fps)を指定します。

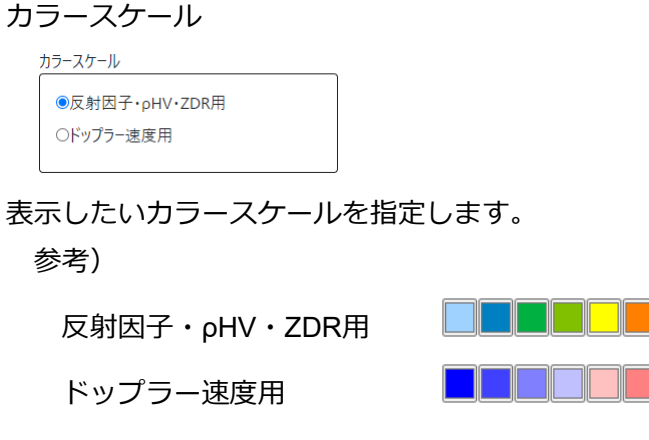

12. カラーバー/不透明度(%)

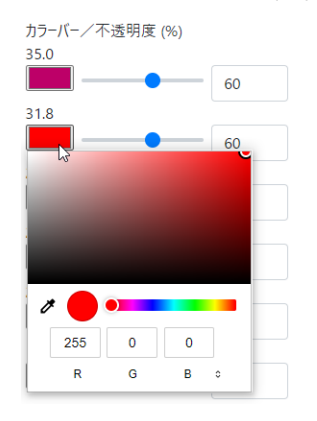

各色をクリックすることで、個々の色を変更することができます。また、個々の色ごとに不透明度を指定する ことができます。

☞ワンポイント

立体表示には、内側不透明度・外側不透明度と、個々の不透明度を乗じた結果が表示されます。 個々の不透明度を調整してから、内側不透明度・外側不透明度で全体を調整する、といった使い方ができ ます。

13. 点表示の初期値にリセット/等値面表示の初期値にリセットボタン

点表示の初期値にリセット 等値面表示の初期値にリセット

内側不透明度/外側不透明度とカラーバー/不透明度を、点表示または等値面表示の初期値にリセットしま す。

不透明度の初期値は、点表示の場合は階段状、等値面表示の場合は同一値ですが、ドップラー速度の点表示だ けは等値面表示の場合と同じく同一値です。

14. 検索時に自動で初期値にリセット

√検索時に自動で初期値にリセット

検索を実行する時点で、そのときの表示方法に合わせて、内側不透明度/外側不透明度とカラーバー/不透明 度を、点表示または等値面表示の初期値にリセットします。

☞ワンポイント

カラーバーおよび不透明度を手動で調整していて、自動でリセットされたくない場合は、この項目の チェックを外します。

15. カラー設定保存ボタン

カラー設定保存

現在の内側不透明度/外側不透明度とカラーバー/不透明度をファイルに保存します。 ボタンを押すと確認メッセージが表示されるので、[OK]を押すと処理が続行します。 出力ファイル名は「colorset.txt」で、ブラウザのダウンロードフォルダへ出力されます。

#### 16. カラー設定読込ボタン

カラー設定読込

保存したカラー設定ファイルを読み込みます。

ボタンを押すとファイル選択ダイアログが開くので、任意のカラー設定ファイルを選択します。 読み込みが完了すると、内側不透明度/外側不透明度とカラーバー/不透明度が復元されます。このとき、 「検索時に自動で初期値にリセット」のチェックは外れます。

1. 点表示パラメータ

点表示パラメータ [?]  $\sim$   $\sim$ 

点表示をする場合に表示される項目です。

クリックすると点表示に関連するパラメータが展開して表示されます。

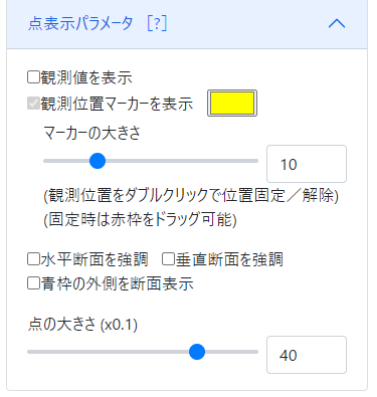

タイトルの[?]の部分をクリックするとマニュアルの該当ページが表示されます。

#### 2. 観測値を表示

□観測値を表示

この項目をチェックすると、マウスで指した観測位置の観測値をポップアップ表示します。 ※この処理には負荷がかかります。

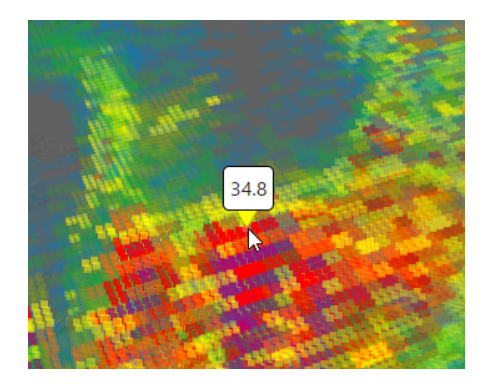

3. 観測位置マーカーを表示

■観測位置マーカーを表示 |■■

この項目をチェックすると、どの観測位置を指しているのかを表す▼マークを表示します。 色をクリックすることで、任意の色に変更することができます。

4. マーカーの大きさ [指定範囲:1~40]

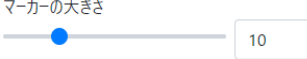

観測位置マーカー(▼マーク)の大きさを指定します。

#### 5. 観測値表示の操作

(観測位置をダブルクリックで位置固定/解除) (固定時は赤枠をドラッグ可能)

初期状態ではマウスの動きに追従して、対象の観測位置が随時変わります。

ここで特定の観測位置をダブルクリックすることで、対象の観測位置を固定することができます。 このときポップアップ表示は赤枠に切り替わり、ポップアップをドラッグして移動することができます。 あらためて任意の観測位置をダブルクリックすることで、固定は解除されます。

※ポップアップがドラッグしにくい(ドラッグが追いつかない)場合は、ゆっくりと操作します。

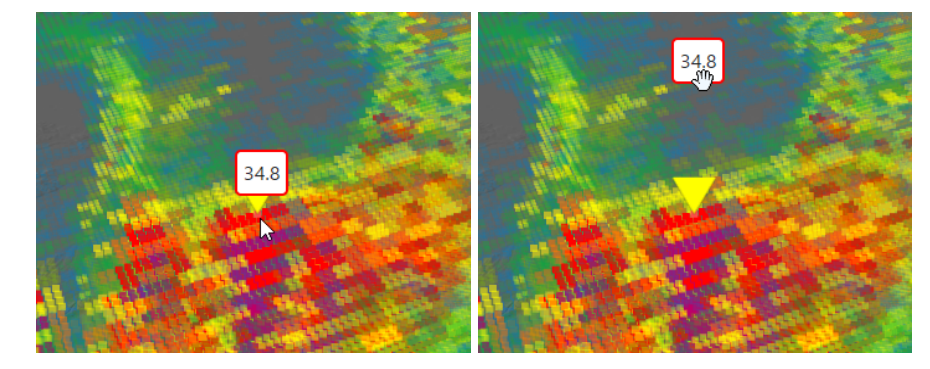

☞ワンポイント

特定の観測位置に固定して、再生/逆再生しながら観測値の変化を確認するために使うことができます。

#### 6. 水平断面を強調/垂直断面を強調

□水平断面を強調 □垂直断面を強調

この項目をチェックすると、断面以外の部分を「外側不透明度」で表示して、断面を見やすくします。 このとき、観測値の表示対象となるのは明るく表示されている断面部分です。

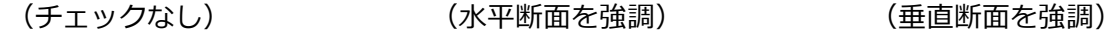

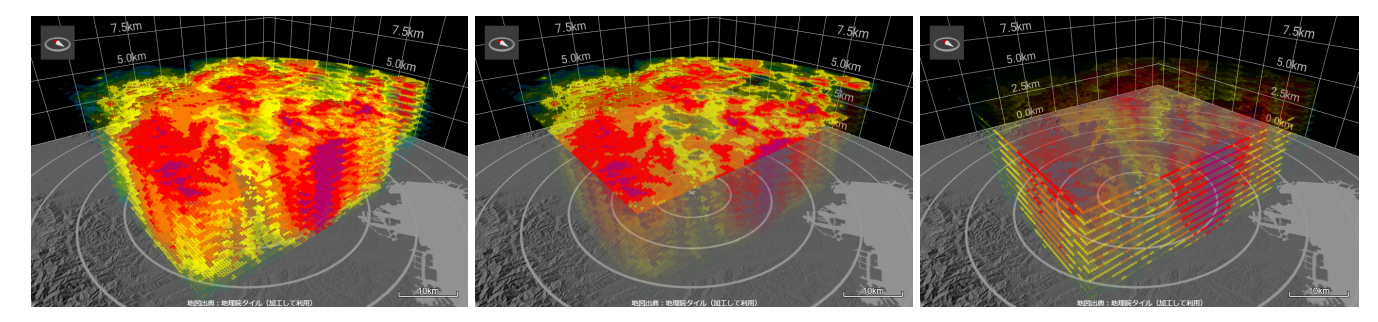

☞ワンポイント

断面部分の観測値を確認する場合は、目的の断面を強調するとマウスで指しやすくなります。

#### 7. 青枠の外側を断面表示

□青枠の外側を断面表示

チェックがない場合、「断面高さ」は2D地図パネルの青線の枠の内側に適用します。 この項目をチェックすると、青線の枠の外側に適用します。

(チェックなし) (青枠の外側を断面表示)

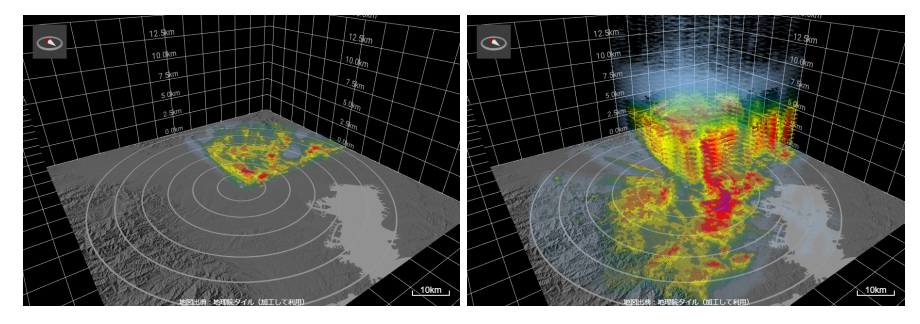

8. 点の大きさ(x0.1) [指定範囲:10~50]

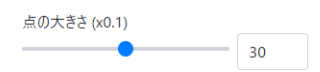

各点の大きさを指定します。

## 地形表示に関する操作

1. 地形表示パラメータ

地形表示パラメータ [?] ソンクラン マーク

クリックすると地形表示に関連するパラメータが展開して表示されます。

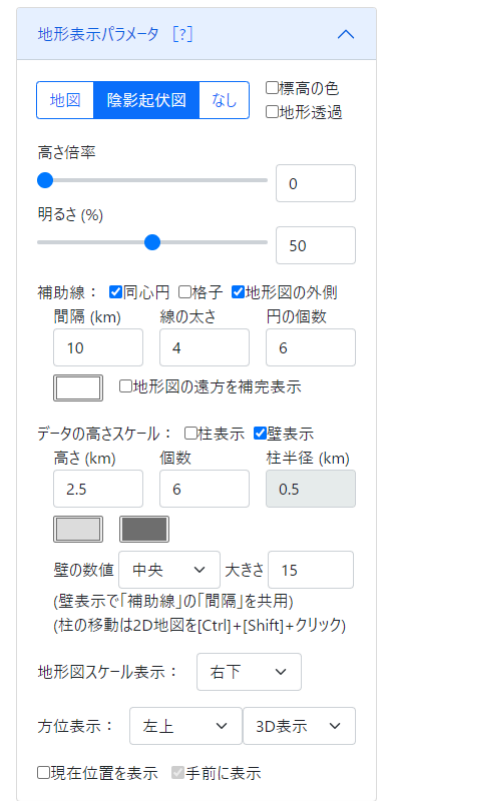

タイトルの[?]の部分をクリックするとマニュアルの該当ページが表示されます。

2. 地図/陰影起伏図/なしボタン

地図 陰影起伏図 なし

立体表示で使用する地形図の種類を選択します。

(地図) またまにはないのは、(陰影起伏図) しんしょう (なし)

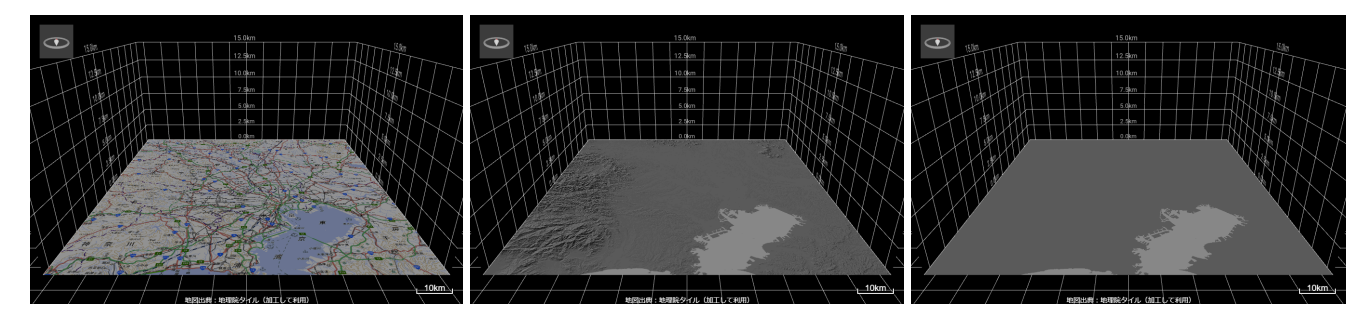

#### 3. 標高の色

□標高の色

この項目をチェックすると、地形図に対して標高に応じた色付けをおこないます。

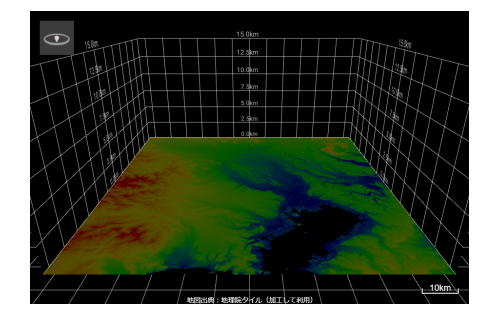

#### 4. 地形透過

□地形透過

この項目をチェックすると、地形図を透過してデータを表示します。 下から見上げるように表示する場合などに使用します。

(チェックなし) (地形透過)

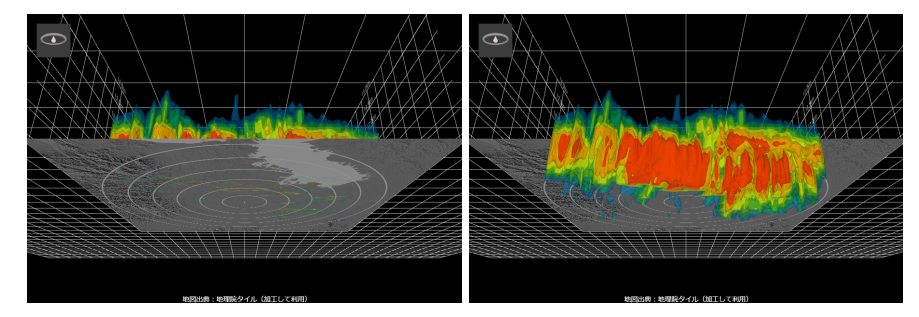

5. 高さ倍率 [指定範囲:0~40]

高さ倍率

地形図の高さの倍率を指定します。特に「0」の場合は、地形図が平面で表示されます。

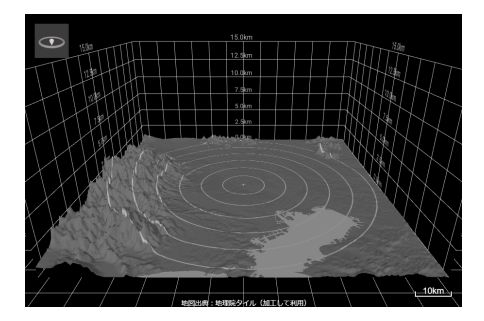

 $\overline{\phantom{a}}$  0

☞ワンポイント

高さ倍率が0以外の場合、すなわち地形図を立体表示する場合は、「陰影起伏図」よりも「なし」のほうが 見やすくなります。

また、地形図の高さ倍率(0~40倍)と、データの高さ倍率(1.0~4.0倍)は連動していません。それぞれ 個別に指定することができます。

6. 明るさ(%) [指定範囲:0~100]

明るさ (%)

 $\bullet$ 

地形図の明るさを指定します。

☞ワンポイント

明るさを「0」にして、「地形透過」をチェックすることで、地形図が完全に無い状態でデータを表示する ことができます。

7. 補助線:同心円/格子/地形図の外側

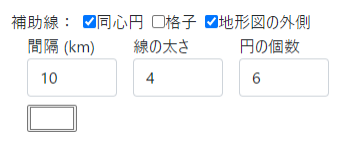

指定した間隔・線の太さで補助線を表示します。同心円については円の個数を指定することができます。 色をクリックすることで、任意の色に変更することができます。

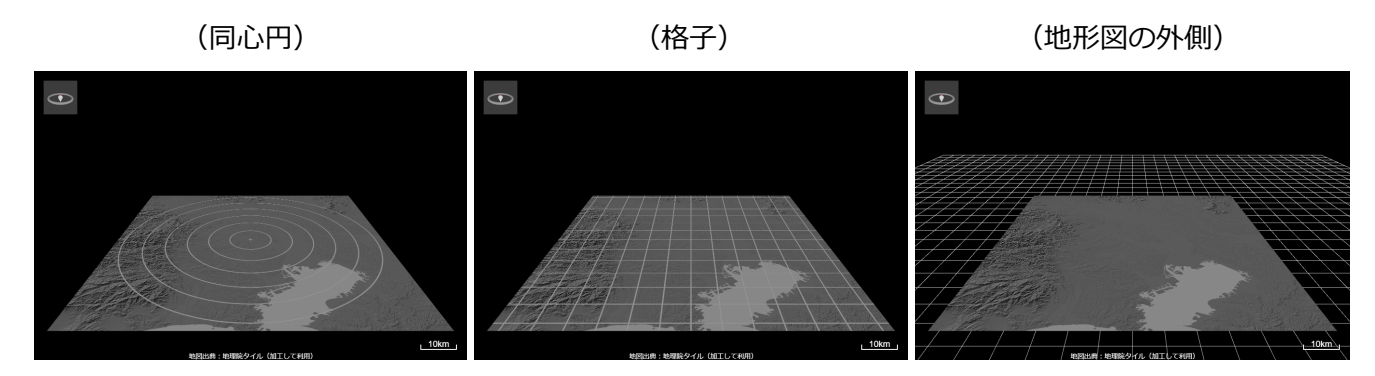

#### 8. 地形図の遠方を補完表示

□地形図の遠方を補完表示

チェックがない場合、見る角度によっては地形図の遠方の補助線が途切れます。

この項目をチェックすると、補完表示をすることで途切れなくなりますが、少しぼやけた表現になります。

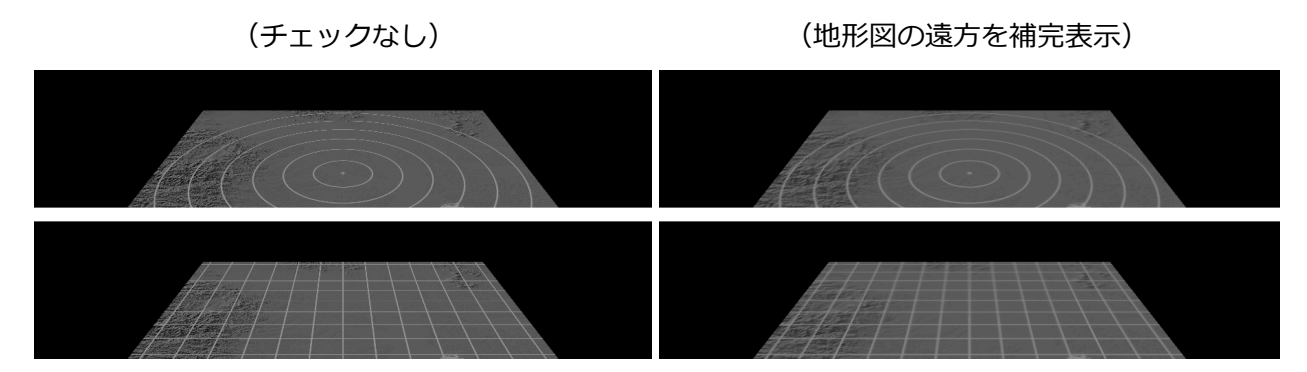

9. データの高さスケール:柱表示/壁表示

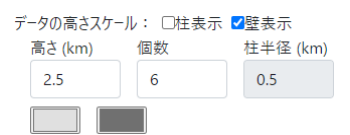

指定した高さの柱または壁を指定個数だけ積み重ねて、高さ方向のスケールを表示します。柱については円柱 の半径を指定することができます。

色をクリックすることで、任意の色に変更することができます。

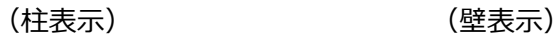

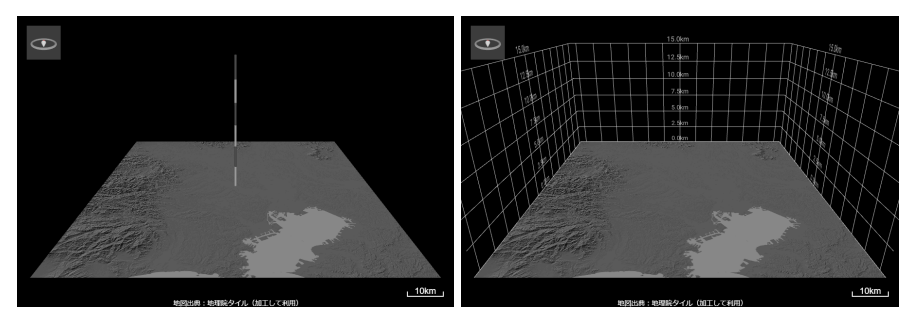

※このスケールは、地形図の高さ(0~40倍)を表すのではなく、データの高さ(1.0~4.0倍)を表しま す。

10. 壁の数値/大きさ

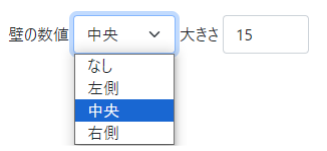

壁表示をする場合に、高さスケールの数値の表示位置と、文字の大きさを指定します。 「なし」を選択した場合は、高さスケールの数値は表示されません。

#### 11. 壁表示の縦線の間隔

(壁表示で「補助線」の「間隔」を共用)

壁表示の縦線の間隔は、「補助線」の「間隔」で指定した値と同じです。

#### 12. 柱表示の位置の移動操作

(柱の移動は2D地図を[Ctrl]+[Shift]+クリック)

2D地図パネルをCtrl+Shift+クリックまたはドラッグすることで、柱表示の位置を変更することができます。

13. 地形図スケール表示

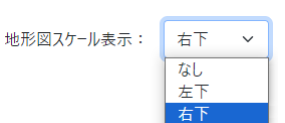

地形図のスケール(「10km」表示)を表示する位置を指定します。

「なし」を選択した場合は、地形図のスケールは表示されません。

※スケールが示すのは、具体的には「3Dビューパネル内の一番手前側」です。

見下ろす場合は3Dビューパネルの下辺部分、見上げる場合は3Dビューパネルの上辺部分に相当します。 (下図の赤色部分)

(見下ろす場合) (見上げる場合)

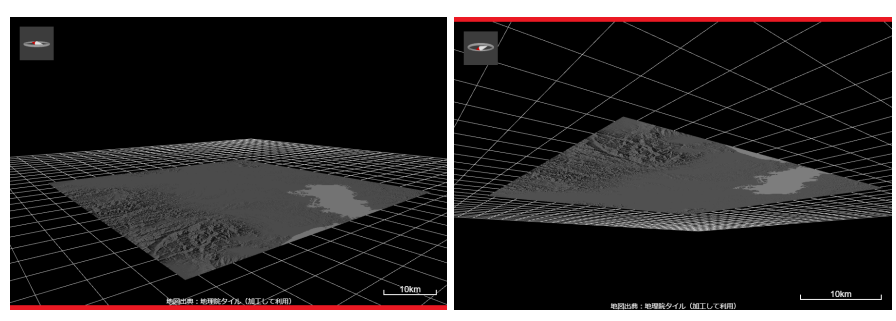

#### 14. 方位表示

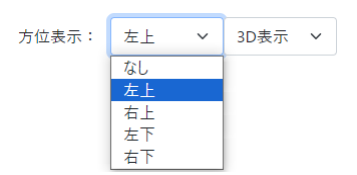

方位を表示する位置と、3D表示または2D表示を指定します。 「なし」を選択した場合は、方位は表示されません。

(3D表示) (2D表示)

15. 現在位置を表示/手前に表示

□現在位置を表示 ■手前に表示

「現在位置を表示」をチェックすると、ブラウザの位置情報を元にして現在位置にピンを表示します。 データの表示に隠れてしまう場合は、「手前に表示」をチェックすることで隠れずに表示されます。

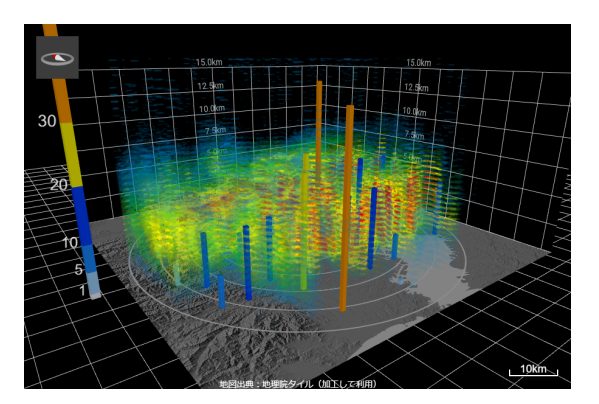

気象庁が公開している過去の気象データから降水量の情報を取得して、観測データに重ねて棒グラフを 表示します。(この操作では気象庁のサイトにはアクセスしません。) 参考URL) <https://www.data.jma.go.jp/stats/etrn/index.php>

1. アメダス表示パラメータ

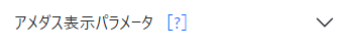

クリックするとアメダス表示に関連するパラメータが展開して表示されます。

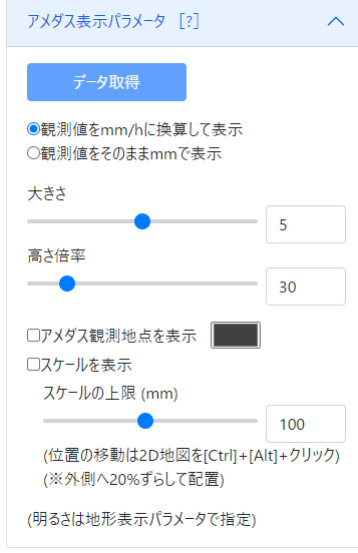

タイトルの[?]の部分をクリックするとマニュアルの該当ページが表示されます。

2. データ取得/中止ボタン

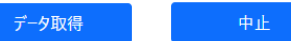

このボタンが有効になるのは、観測データを検索して、表示するデータの日時が確定した後です。 データ取得ボタンを押すと、降水量の情報を取得します。

取得実行中は、ボタンが中止ボタンに変わります。途中で中止する場合は、中止ボタンを押します。

3. 観測値をmm/hに換算して表示/観測値をそのままmmで表示

●観測値をmm/hに換算して表示 ○観測値をそのままmmで表示

降水量の表示の仕方を指定します。

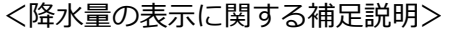

気象庁の気象データは10分間隔(固定)です。

これに対して観測データを検索する際のデータ間隔は30秒以上の任意指定です。

観測データのデータ間隔の指定によって、降水量を次のように求めて表示します。

観測データのデータ間隔に10分(600秒)未満の値を指定した場合

・観測データの時刻を10分単位に切り上げて、対応する時刻の降水量を求める。 例)間隔が30秒の場合の例 観測データが順に ①12:09:13 ②12:09:43 ③12:10:13 ④12:10:43 とあった場合、 降水量は ①12:00~12:10の値 ②12:00~12:10の値 ③12:10~12:20の値 ④12:10~12:20の値

・「観測値をそのままmmで表示」の場合は値をそのまま表示し、 「観測値をmm/hに換算して表示」の場合は値を固定で6倍にして表示する。

観測データのデータ間隔に10分(600秒)以上の値を指定した場合

- ・観測データの時刻の範囲を10分単位に切り上げて、対応する時刻の範囲の降水量を求める。 例) 間隔が900秒 (15分) の場合の例 観測データが順に ①12:04:13 ②12:19:13 ③12:34:13 ④12:49:13 とあった場合、 降水量は ①11:50~12:10の値 ②12:10~12:20の値 ③12:20~12:40の値 ④12:40~13:50の値
- ・「観測値をそのままmmで表示」の場合は値をそのまま表示し、 「観測値をmm/hに換算して表示」の場合は値を1時間あたりに換算して表示する。
	- 例)間隔が900秒(15分)の場合:値を60÷15=4倍にして表示する。 間隔が6000秒(100分)の場合:値を60÷100=0.6倍にして表示する。
- 4. 大きさ [指定範囲:0~10]

大き大

 $\bullet$   $\bullet$   $\bullet$   $\bullet$   $\bullet$ 

降水量を表す棒グラフの大きさを指定します。

5. 高さ倍率 [指定範囲:0~200]

高さ倍率

 $-$  30 降水量を表す棒グラフの高さの倍率を指定します。

☞ワンポイント

一度表示した棒グラフを非表示にしたい場合は、大きさまたは高さ倍率に「0」を指定します。

6. アメダス観測地点を表示

コアメダス観測地点を表示

この項目をチェックすると、地形図上にアメダス観測地点を表示します。 色をクリックすることで、任意の色に変更することができます。

7. スケールを表示

□スケールを表示

この項目をチェックすると、降水量のスケールを表示します。

8. スケールの上限(mm) [指定範囲:10~200、10単位]

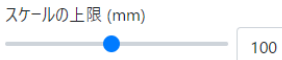

降水量のスケールを最大何mmまで表示するかを指定します。

9. スケールの移動操作

(位置の移動は地図を[Ctrl]+[Alt]+クリック) (※外側へ20%ずらして配置)

2D地図パネルをCtrl+Alt+クリックまたはドラッグすることで、降水量のスケールの位置を変更することができ ます。実際にはクリックした箇所に対して、地形図の中心から外側へ20%ずらした位置に配置します。 ☞ワンポイント

降水量のスケールは、地形図から離れた位置にあるほうが見やすいため、外側へ20%ずらしています。

10. 明るさの操作

(明るさは地形表示パラメータで指定)

棒グラフとスケールの明るさは、地形表示パラメータの「明るさ」で調整します。

3Dビューパネルで再生している動画を、アニメーションGIF形式のファイルに出力します。

1. 録画/停止ボタン

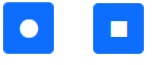

録画ボタンを押すと、現在のスライダーの位置から録画を開始します。

録画実行中は、ボタンが停止ボタンに変わります。録画を停止する場合は、停止ボタンを押します。

または、最後まで録画すると自動で停止します。

☞ワンポイント

録画中に各種の操作をおこなった場合、結果は録画した内容に反映されます。

また、録画の速度は「再生fps」でおこなわれますが、動画の速度には影響しません。動画の速度は「動画 fps」で指定します。

2. 動画出力ボタン

動画出力

録画した内容からアニメーションGIF形式のファイルを作成してダウンロードします。 ボタンを押すと確認メッセージが表示されるので、[OK]を押すと処理が続行します。 出力ファイル名は最初の画像の日時とカメラ位置を表し、拡張子は.gifです。

例) date=20210815&h=02&m=00&fx=0&fy=-600&fz=300&ax=0&ay=0&az=50.gif

☞ワンポイント

ファイル名の日時とカメラ位置の形式は、「リンクURLコピー」で作成したURLに含まれる日時とカメラ 位置の形式と同じです。

「https://cumulon.jp/display4d?」という文字列にファイル名部分を付加したURLを開くと、4D閲覧システ ムのページが表示され、日時とカメラ位置は指定した値で初期表示されます。

例) https://cumulon.jp/display4d?date=20210815&h=02&m=00&fx=0&fy=-600&fz=300&ax=0&ay=0&az=50

3. 録画/動画出力の設定ボタン

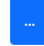

ボタンを押すと録画と動画出力に関する設定が表示されます。

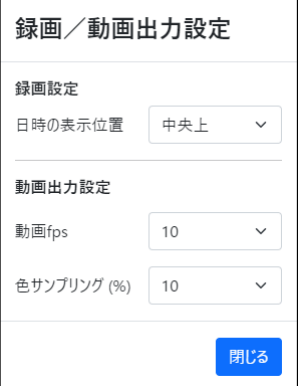

#### 4. 日時の表示位置

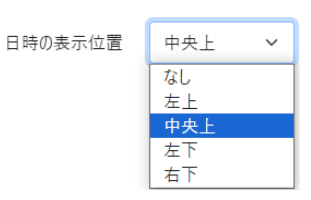

録画画像に日時を表示する位置を選択します。「なし」を選択した場合は、日時は表示されません。

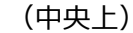

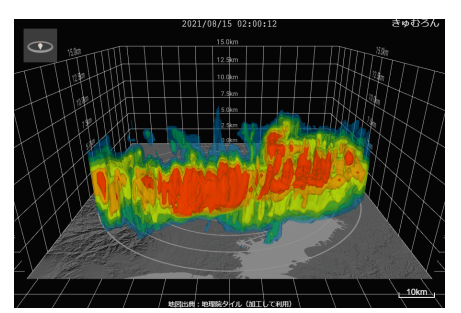

☞ワンポイント

この設定は、動画出力時ではなく録画時に反映されます。

#### 5. 動画fps

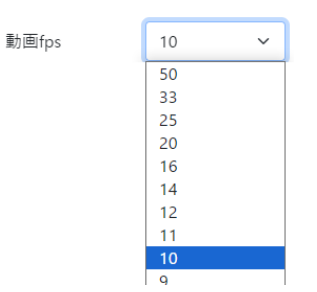

動画の速さ(fps)を選択します。

☞ワンポイント

一度録画した後に、同じ動画をfpsを変えて出力し直す、といった使い方ができます。

6. 色サンプリング(%)

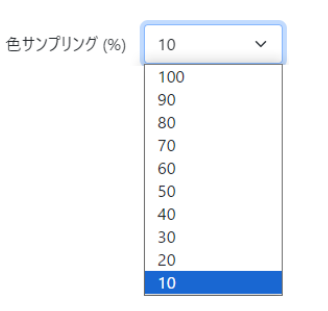

アニメーションGIFを作成する際に画像の色を減らす調整をおこないます。このとき、元の画像の何%をサンプ リングして調整するかを選択します。

通常は最低の10%で十分な結果が得られます。より良くする場合は大きい値を選択しますが、その分だけ処理 時間が増えます。

※特に画像の中に赤色が少ない場合、減色の結果、方位表示の北を示す赤色がうまく表現されないことがあり ます。

1. エクスポートボタン

エクスポート

3Dビューパネルに表示する立体表示データと、検索に使用した各検索条件をファイルにダウンロードします。 ボタンを押すと確認メッセージが表示されるので、[OK]を押すと処理が続行します。

出力ファイル名は「リンクURLコピー」と同様の各検索条件を表し、拡張子は.datです。

例)

place=saitama&type=reflectivity&mode=iso&date=20210815&h=02&m=00&hour=1&interval=30&max=35& min=13&color=8&step=4.dat

☞ワンポイント

ファイル名を変更してもインポートには影響しません。

また、このデータファイルは任意の圧縮ツールで圧縮することでサイズを小さくすることができます。

2. インポートボタン

インポート

エクスポートしたデータファイルを読み込みます。

ボタンを押すとファイル選択ダイアログが開くので、任意のデータファイルを選択します。

読み込みが完了すると、各検索条件と立体表示データが復元されます。

☞ワンポイント

データファイルをインポートすることと、同じ検索条件で検索を実行することは、同じ結果になります。 特に等値面表示の場合、検索条件によっては処理に時間がかかるため、データファイルをインポートする ことで処理時間を短くすることができます。

サンプルの動画や参考情報のリンクなど、過去の事例を表示します。

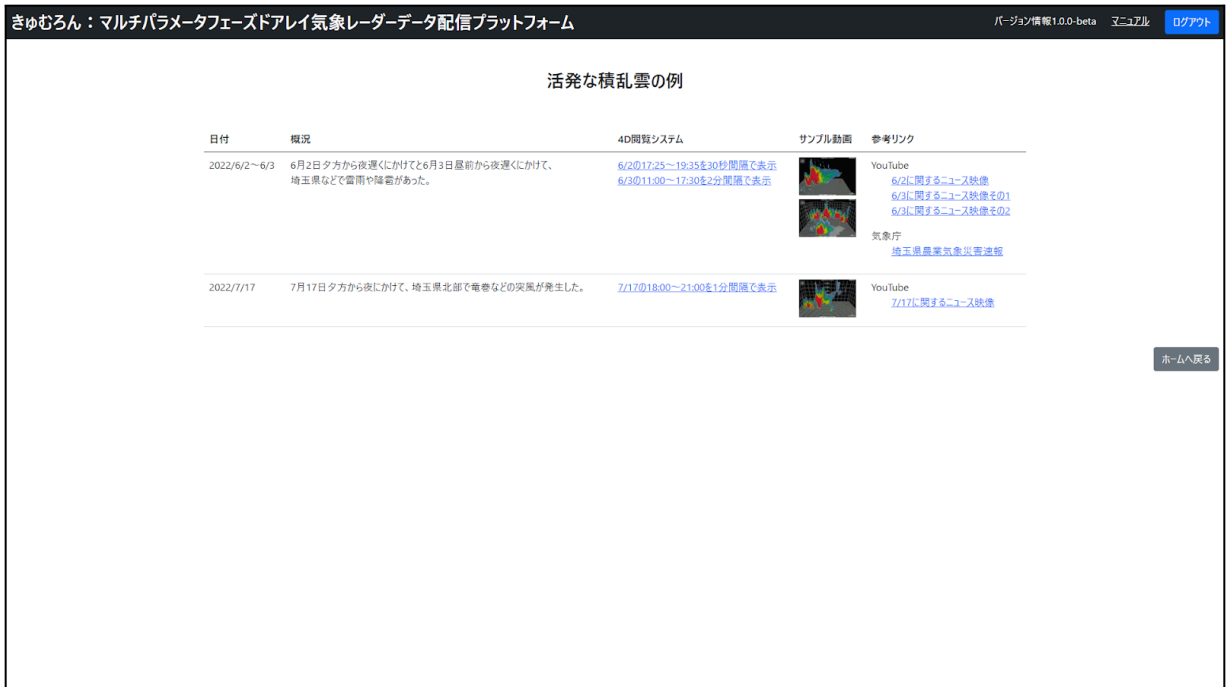

画面遷移に関する操作

1. 4D閲覧システム

リンクをクリックすると4D閲覧システムのページに遷移して、特定の日時に関する検索条件を初期表示しま す。

4D閲覧システムのページでそのまま「検索]ボタンを押すことでサンプルを表示することができます。

- 2. サンプル動画 リンクをクリックするとサンプルの動画を表示します。
- 3. 参考リンク

リンクをクリックすると外部の参考情報のページを表示します。

4. ホームへ戻るボタン

ホームへ戻る

ボタン押下でホームページに遷移します。

5. ログアウトボタン

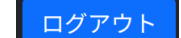

ボタン押下でログアウト処理を実行します。 ログアウトが完了するとログアウト完了ページに遷移します。

## **会員情報**

ログイン中にユーザー自身の情報を表示します。

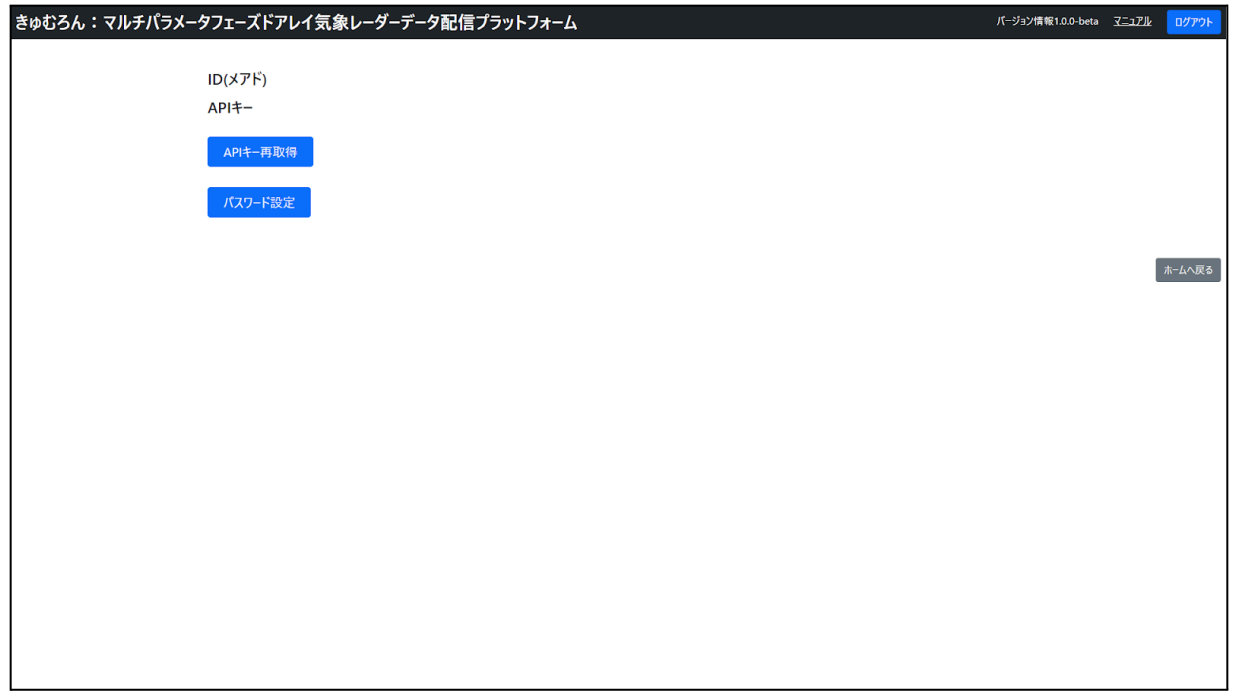

表示に関する操作

1. APIキー再取得ボタン

APIキー再取得

ボタン押下でAPIキーなどユーザー情報を取得し表示します。

ここで表示されるAPIキーは別途コマンド実行等で必要になります。 取得後の例:

 $ID(X \mathcal{T}^{\prime})$ 

sample@xxxxxx.xxxxxx

## APIキー

abcdef12-34567890a-bcde-f1234567890a

2. パスワード設定ボタン

パスワード設定

ボタン押下でパスワード設定ページに遷移します。

3. ホームへ戻るボタン

ホームへ戻る

ボタン押下でホームページに遷移します。

4. ログアウトボタン

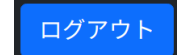

ボタン押下でログアウト処理を実行します。 ログアウトが完了するとログアウト完了ページに遷移します。 現在ログインしているアカウントの新しいパスワードを設定します。

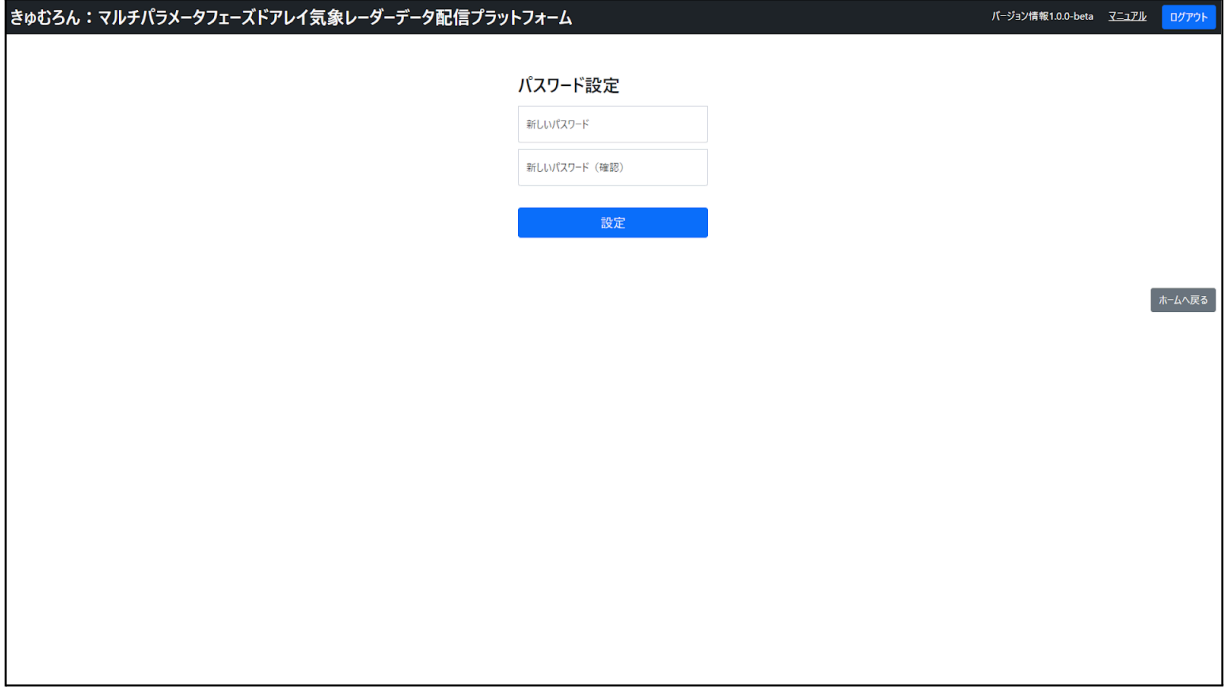

#### パスワード設定に関する操作

1. 新しいパスワード

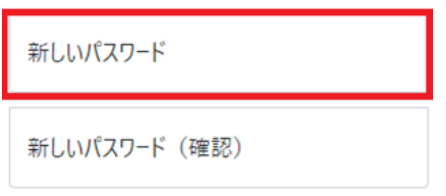

新しいパスワードの入力テキストボックスです。設定したいパスワードを入力します。 入力した文字は「●」等に置換されます。

2. 新しいパスワード(確認)

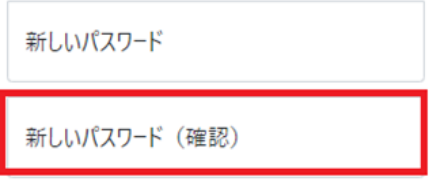

新しいパスワードの確認用入力テキストボックスです。新しいパスワードの入力欄と同じ値を入力しま す。

入力した文字は「●」等に置換されます。

3. 設定ボタン

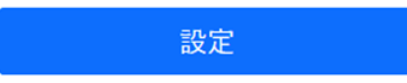

パスワード設定処理を起動するボタンです。

入力内容に間違いが無ければ新しいパスワードが設定されます。

アンケートフォームへのリンクや、FAQ: よくあるご質問・ご要望を表示します。

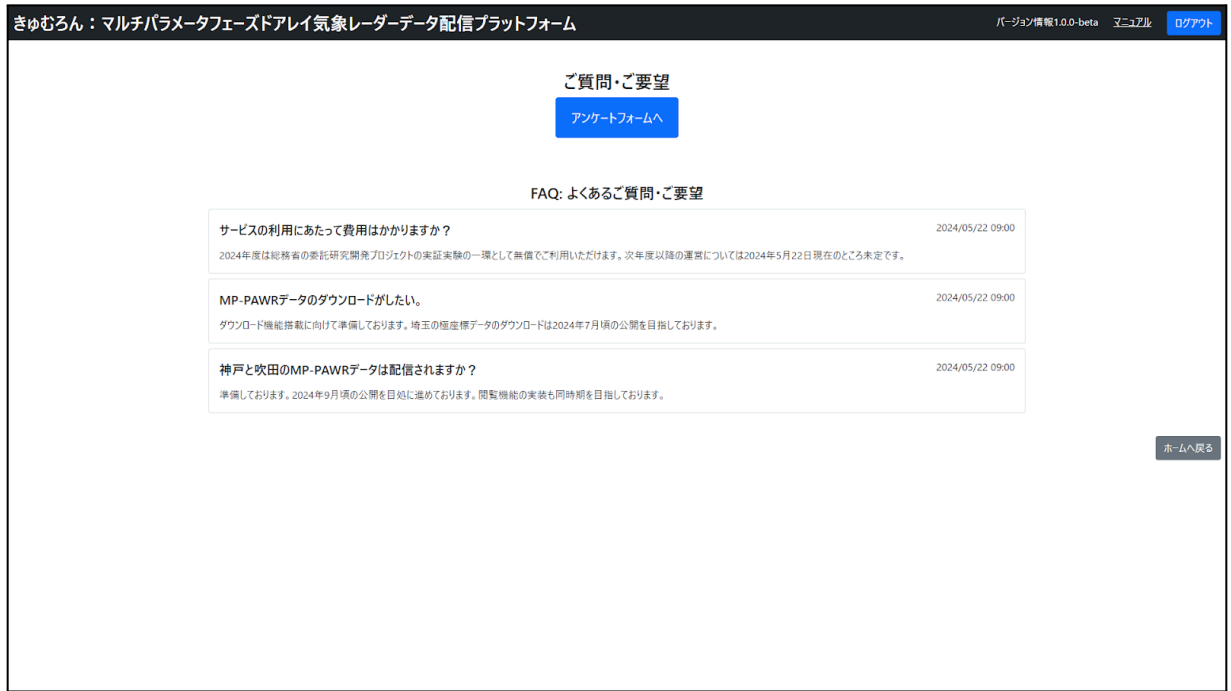

画面遷移に関する操作

**1999** 

1. アンケートフォームへボタン

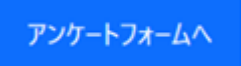

アンケートフォームへボタンを押すと、アンケートフォームへ遷移します。

システムからログアウトし、ログアウトしたことを表示します。

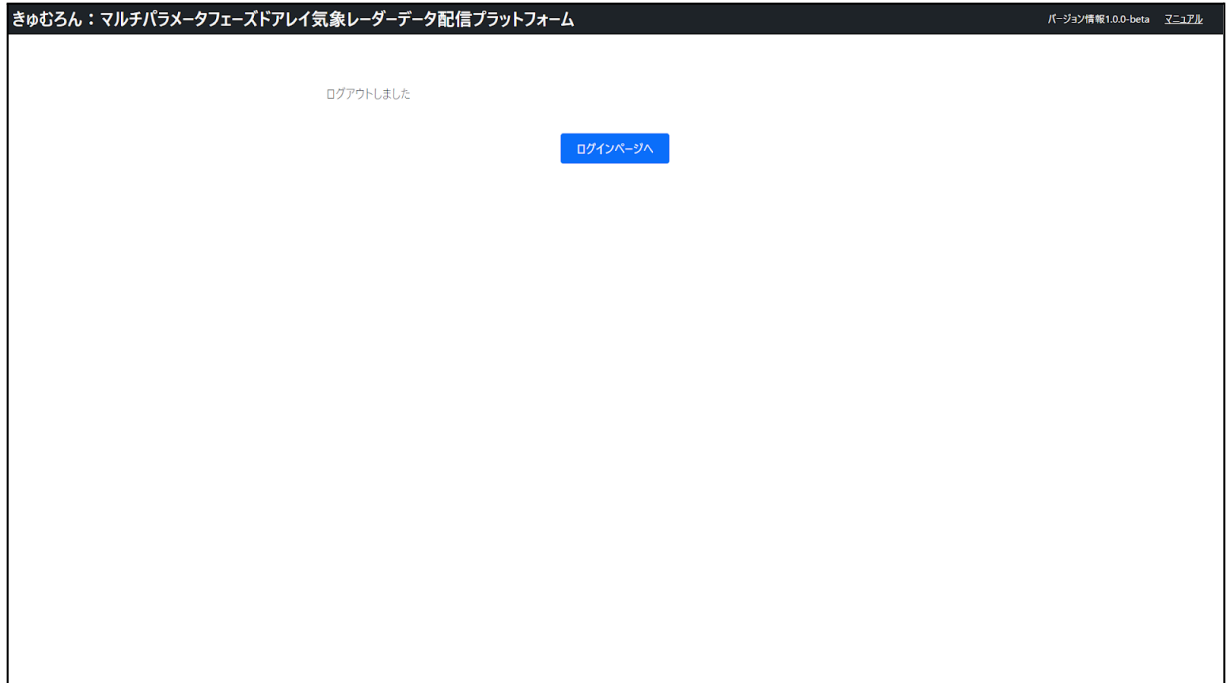

## 画面遷移に関する操作

1. ログインページへボタン

ログインページへ

ログインページへボタンを押すと、ログインページへ遷移します。